**Univerzita Palackého v Olomouci Přírodovědecká fakulta Katedra geoinformatiky**

**Jan PŘÍBORSKÝ**

# **MAPA BUDOV A ZAŘÍZENÍ V MAJETKU STATUTÁRNÍHO MĚSTA OLOMOUCE**

**Bakalářská práce**

**Vedoucí práce: prof. RNDr. Vít VOŽENÍLEK, CSc.**

**Olomouc 2014**

### **Čestné prohlášení**

Prohlašuji, že jsem bakalářskou práci bakalářského studia oboru Geoinformatika a geografie vypracoval samostatně pod vedením prof. RNDr. Víta Voženílka, CSc.

Všechny použité materiály a zdroje jsou citovány s ohledem na vědeckou etiku, autorská práva a zákony na ochranu duševního vlastnictví.

Všechna poskytnutá i vytvořená digitální data nebudu bez souhlasu školy poskytovat.

V Olomouci 16. května 2014

Děkuji vedoucímu práce prof. RNDr. Vítu Voženílkovi, CSc., za podněty a připomínky při vypracování práce.

Za poskytnutí práv k užití nástroje VFR Import děkuji firmě ARCDATA PRAHA, s. r. o.

Vložený originál **zadání** bakalářské/diplomové práce (s podpisy vedoucího katedry, vedoucího práce a razítkem katedry). Ve druhém výtisku práce je vevázána fotokopie zadání.

# **OBSAH**

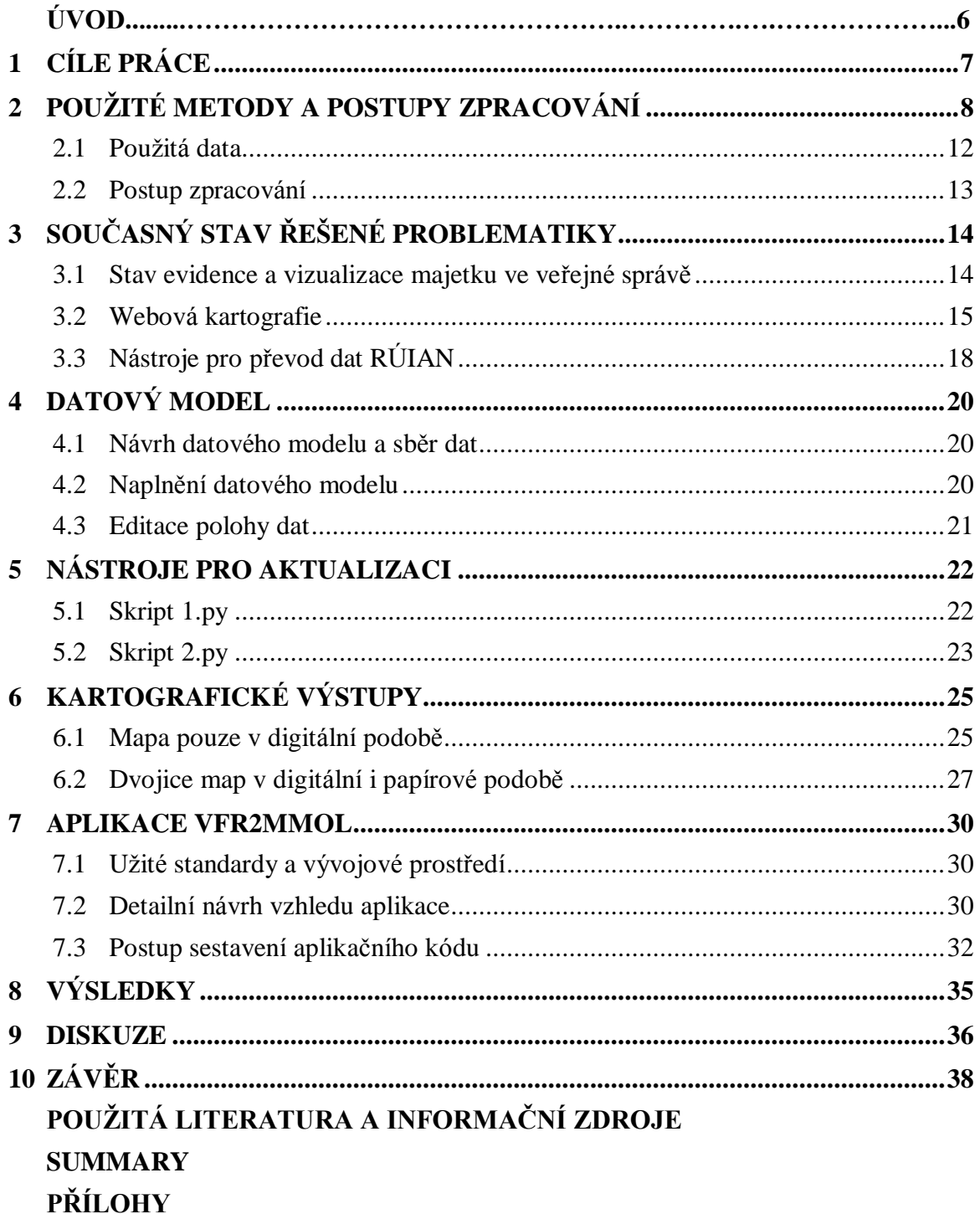

# **ÚVOD**

Pro práci úředníků na odborech Magistrátu města Olomouce (dále MMOL) zabývajících se územním plánováním a majetkovými poměry je velmi důležitý rychlý přehled o poloze, vlastnictví či správě majetku města. Je až s podivem, že v dnešní době rozmachu informačních technologií, zde neexistuje jiná možnost zjištění polohy vlastněných budov a zařízení než ruční vyhledání podle parcelního čísla. To s sebou přináší značné zdržení při běžné práci.

Katedra geoinformatiky již od svého vzniku velmi úzce spolupracuje se Statutárním městem Olomouc i jinými administrativními jednotkami na poli informačních systémů a vizualizace majetku či záměrů. Jedná se například o bakalářskou práci Jany Chrudimské Inovace cenové mapy města Olomouce (2010), diplomovou práci Dagmar Valchařové Alokační a lokační analýzy města Olomouce (2012) nebo velmi úspěšný projekt turistické multimediální navigace OLINA. 1

K výběru zpracování tématu bakalářské práce autora vedla především mnohostrannost zadání a možnost využití nejnovějších technologií v oblasti vizualizace tematického obsahu map v digitálním prostředí.

<u>.</u>

<sup>&</sup>lt;sup>1</sup> Informace o projektu dostupné n[a http://geoinformatics.upol.cz/olina/](http://geoinformatics.upol.cz/olina/)

# <span id="page-6-0"></span>**1 CÍLE PRÁCE**

Cílem bakalářské práce je **shromáždit geodata o evidenci budov a zařízení v majetku Statutárního města Olomouce (kombinace dat ISÚI a RÚIAN), navrhnout a naplnit datový model pro jejich kartografické zpracování a následné prostorové analýzy a sestavit soubor tematických map podle uložených atributů v papírové i digitální formě, kterou student koncipuje jako základ prohlížečky dalších prostorových dat pro potřeby Magistrátu města Olomouce**.

Tato data jsou získána jednak z interní databáze Majetkoprávního odboru MMOL, jednak z VDP (Veřejný dálkový přístup). "Aplikace Veřejný dálkový přístup k datům RÚIAN (VDP) umožňuje nahlížet a získávat data základního registru RÚIAN a také některá data editačních agendových informačních systému ISÚI a ISKN" (*ČÚZK, 2014*). Datový model vychází z analýzy potřeb pracovníků odborů MMOL, kteří jsou z hlediska bakalářské práce hlavní cílovou skupinou uživatelů.

Pro budoucí aktualizace obsahu datového modelu byly vytvořeny nástroje umožňující maximální automatizaci, přičemž jsou na základě požadavku MMOL přístupné pouze budoucímu správci datového modelu, ne však běžným uživatelům.

Kartografické zpracování shromážděných geodat ve formě souboru tematických map v analogové i digitální podobě bylo sestaveno tak, aby mohlo sloužit pro prvotní zjištění informací o vlastnictví jednotlivých budov a zařízení náležících MMOL. Tematické mapy byly sestaveny pro rychlou čitelnost a kompaktnost.

Mimo zmíněné mapové výstupy, byla také zhotovena aplikace pro zobrazení získaných prostorových dat, a to v co nejjednodušší podobě. Po dokončení tohoto výstupu byl proveden průzkum mezi uživateli, vedený formou ústní komunikace, na základě výsledků průzkumu došlo k potřebným úpravám aplikace. Průzkum posloužil jako propagace výstupů této bakalářské práce.

Dále byla vytvořena webová stránka o bakalářské práci, umístěná na server katedry geoinformatiky a jednostránkové resumé v anglickém jazyce.

Hlavním výstupem bakalářské práce jsou naplněný datový model, soubor nástrojů pro aktualizaci dat tohoto modelu, soubor tematických map v analogové i digitální podobě a aplikace pro prohlížení a vyhledání získaných dat.

# <span id="page-7-0"></span>**2 POUŽITÉ METODY A POSTUPY ZPRACOVÁNÍ**

Řešení cílů bakalářské práce bylo založeno na důkladném **studiu odborné literatury** a **internetových zdrojů** informací zabývajících se tvorbou datových modelů, vizualizací analogových i digitálních map, tvorbou mapových aplikací, dokumentací užitých programovacích jazyků a výměnným formátem RÚIAN (VFR).

Výsledkem rešerše zdrojů bylo rozhodnutí, že prvotní zpracování dat proběhlo v programu Excel společnosti Microsoft Corporation a následná tvorba datového modelu i vizualizace mapových výstupů v programovém prostředí ArcGIS od společnosti ESRI. Sestavení nástrojů pro automatizaci aktualizace datového modelu bylo realizováno v programu Python IDLE a tvorba aplikace pro zobrazení získaných geodat byla vytvořena v programu PSPad Editor. Testování aplikace pro prohlížení a vyhledávání v geodatech bylo realizováno pomocí webových prohlížečů Chrome 34, Mozilla Firefox 28, Opera 20, Internet Explorer 11 a Safari 5.

#### **Metoda konzultací**

Stěžejním prvkem procesu tvorby bakalářské práce se stala metoda **konzultací**  s pracovníky jednotlivých odborů MMOL. Byla vedena jak ústní, tak i písemnou formou. Mimo zjištění základních potřeb a přání byly konzultovány také jednotlivé výstupy bakalářské práce přímo při procesu jejich tvorby.

#### **Metody programování**

**Python** je objektově orientovaný skriptovací jazyk vytvořený pod Open Source licencí a zdarma nabízí instalační balíky pro většinu používaných platforem (Unix, Windows, Mac OS). Do tohoto jazyka jsou implementovány nadstavbové funkce v podobě modulů. V této práci jsou užity následující.

- **OS** je nezbytný pro základní funkce operačního systému (např. mazání souborů)
- **URLLIB** poskytuje podporu pro načtení dat ze sítě World Wide Web
- **GZIP** slouží k zajištění komprimace či dekomprimace souborů
- **ARCPY** zajišťuje spolupráci s programovým prostředím ArcGIS
- **GLOB** vrací seznam souborů adresáře odpovídajících zadané masce

**JavaScript** je objektově orientovaný skriptovací jazyk používaný zejména pro programování přímo v kódu webových stránek. Vytvoření programového kódu v jazyce JavaScript je v dnešní době značně ulehčeno, existuje totiž velké množství již vytvořených částí kódu *–* knihoven, které jsou tvůrci poskytovány pod licencemi umožňujícími volné šíření či úpravu kódu. Práce využívá následujících knihoven.

- **JQUERY** je knihovna s rozsáhlou podporou webových prohlížečů, hlavním účelem knihovny je zprostředkování interakce mezi jazyky JavaScript a HTML (Hypertext Markup Language). Jedná se o software pod licencí MIT
- **BOOTSTRAP** nabízí soubor prostředků pro vytváření interaktivního webu a webových aplikací. Poskytuje velké množství prvků, které je možné snadno implementovat do webové stránky. Jedná se například o tlačítka, boxy, menu a další
- **LEAFLET** zpřístupňuje rozšířené možnosti webové kartografie v internetovém prohlížeči. Umožňuje jak vytvoření velmi jednoduchých webových stránek s přehledovou mapou, tak i složitých webových mapových aplikaci. Základní funkcionalita knihovny Leaflet je rozšířena použitím dalších knihoven
- **ESRI2GEO** je rozšiřující knihovnou knihovny Leaflet. Umožňuje vizualizaci externích souborů formátu JSON
- **LEAFLET-SEARCH** slouží k rozšíření knihovny Leaflet o možnost vyhledávání polohy objektů ve zdrojových datech podle zadaných atributů

#### **Metody tematické kartografie**

**Metoda bodových znaků** užívá bodových znaků k vyjádření polohy, popřípadě vlastností objektu či jevu. Metody bodových znaků lze použít dvěma způsoby, a to podle kvalitativní nebo kvantitativní aplikovatelnosti parametru bodového znaku. Mezi parametry bodového znaku se řadí tvar, velikost, struktura, výplň a orientace (Voženílek, Kaňok a kol. 2011).

**Metoda liniových znaků** stejně jako metoda bodových znaků rozlišuje užití podle kvalitativní nebo kvantitativní povahy znázorňovaného objektu či jevu. Liniové znaky jsou tvořeny strukturou, orientací, výplní a tloušťkou. Podle významu se rozlišují tři druhy liniových znaků - identifikační, hraniční a pohybové (Voženílek, Kaňok a kol. 2011).

**Metoda plošných znaků** je jednou z nejčastěji užívaných metod tematické kartografie, každá mapa obsahuje minimálně jeden plošný (areálový) znak. "Metoda plošných znaků se používá ke znázorňování plošných prostorových jevů, které lze v měřítku mapy plošně zakreslit. Využívá plošných bodových znaků, které vystupují buď jako samostatný vyjadřovací prostředek v této metodě, nebo jako součást složitějších metod" (Voženílek, Kaňok a kol. 2011). Metoda na rozdíl od předešlých používá pouze dva parametry znaku, jedná se o výplň a obrys.

#### **Metody generalizace**

**Metoda prostorové redukce** transformuje typ geoprvku v závislosti na zvoleném měřítku. Jedná se o transformace plošných prvků do liniových či bodových, liniových prvků do bodových a bodových prvků do podoby plošných.

**Metody posunutí** se používá pro zvětšení vzdálenosti mezi objekty na mapě, které by zakreslením v reálné velikosti v měřítku mapy splývaly a vytvářely překryvy. Objekty s menší důležitostí se posunou, tím se nedodrží jejich přesná poloha, ale zvýší se přehlednost mapy.

#### **Nástroje programového prostředí ArcGis**

**Esri souborová geodatabáze** (angl. Esri File Geodatabase) je adresář v souborovém systému, který obsahuje geodata. Jedná se o typ uložení dat vytvořený společností ESRI. Esri souborová geodatabáze se dělí na jednotlivé třídy prvků (ty mohou být umístěny do datových sad prvků). Každá datová sada prvků je uložena jako soubor, který může dosahovat velikosti až 1 TB.

Nástroj **VFR Import** od společnosti ARCDATA PRAHA, s. r. o. převádí data z VFR do souborové geodatabáze systému ArcGIS. Nástroj je schopen transformovat údaje o katastrálních územích, obcích, parcelách, stavebních objektech, adresních místech, ulicích, částech obce, městských obvodech/městských částech, správních obvodech v Praze a základních sídelních jednotkách. Také vytváří soubor relačních tříd mezi třídami prvků cílové geodatabáze.

**Excel To Table** je nástrojem, který konvertuje soubory Microsoft Excel do tabulek geodatabáze. Mezi podporované formáty patří soubory s příponou *.xlsx* i *.xls.*

Nástroj **Make Query Table** umožňuje využití SQL dotazů na geodatabázi. Dotazy lze použít k výběru záznamů tříd prvků či tabulek dané geodatabáze nebo vytvořit novou vrstvu obsahující hodnoty daných tříd prvků a tabulek. Nástroj podporuje ArcSDE geodatabázi, souborovou geodatabázi, osobní geodaabázi i propojení pomocí OLE DB (Object Linking and Embedding, Database).

Nástroj **Feature To Point** slouží k transformaci bodové, liniové či polygonové třídy prvků do bodové třídy prvků (viz. obr. 1)

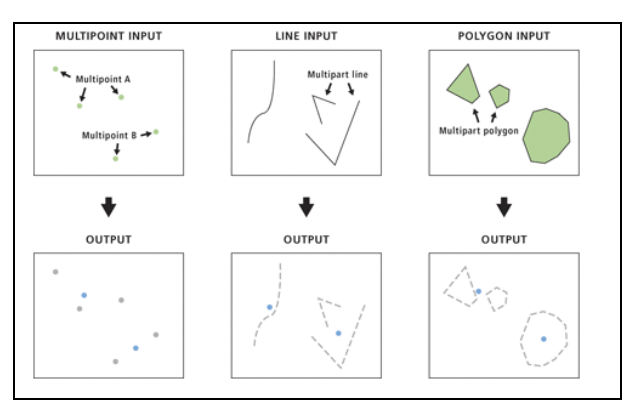

Obr. 1 Ukázka funkcí nástroje Feature To Point

(zdroj: [http://help.arcgis.com/en/arcgisdesktop/10.0/help/index.html#//00170000003m000000\)](http://help.arcgis.com/en/arcgisdesktop/10.0/help/index.html%23/00170000003m000000).

Nástroj **Feature To Line** generuje liniovou třídu prvků z obrysové linie polygonové třídy prvků nebo rozděluje linie v bodech křížení či rozděluje linie a polygony v bodech křížení (viz. obr. 2).

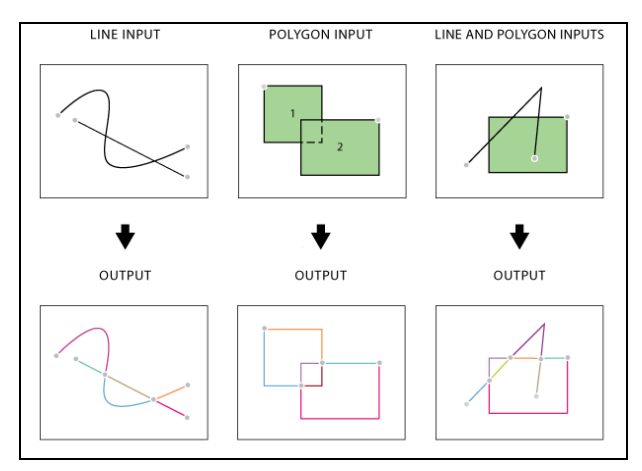

Obr. 2 Ukázka funkcí nástroje Feature To Line

(zdroj: [http://help.arcgis.com/en/arcgisdesktop/10.0/help/index.html#//001700000039000000\)](http://help.arcgis.com/en/arcgisdesktop/10.0/help/index.html%23/001700000039000000).

#### **Ostatní použité služby a nástroje**

**StreetView** je služba společností Google Labs., která umožňuje virtuální prohlídku ulic zmapovaných měst.

**JSFiddle** je online vývojovým prostředím, které se spouští pomocí webového prohlížeče. Slouží k vytváření a testování kódu sestaveného v jazyce JavaScript, HTML a CSS (Cascading Style Sheets). Tento nástroj demonstruje uživateli v reálném čase, jak pracuje daný programový kód a je velmi často využíván k ukázce problematických a chybových příkladů kódu.

#### <span id="page-11-0"></span>**2.1 Použitá data**

<u>.</u>

Na počátku prací bylo nutné navrhnout datový model (viz. příloha 1). Pro jednoduché a efektivní uložení, zpracování a naplnění dat do datového modelu byl zvolen formát ESRI File Geodatabase.<sup>2</sup> Pro potřeby mapové aplikace se použilo formátu JSON (JavaScript Object Notation). JSON je odlehčený formát pro výměnu dat. Je jednoduše čitelný i zapisovatelný člověkem a snadno analyzovatelný i generovatelný strojově. Je založen na podmnožině Programovacího jazyka JavaScript, Standard ECMA-262 3rd Edition - December 1999. JSON je textový, na jazyce zcela nezávislý formát, využívající však konvence dobře známé programátorům jazyků rodiny C (C, C++, C#, Java, JavaScript, Perl, Python a dalších) (JSON, 1999).

Z důvodu zvyku pracovníků MMOL byl výchozím souřadnicovým systém geodatabáze zvolen S-JTSK (Systém Jednotné trigonometrické sítě katastrální). "S-JTSK je definován v rovině Křovákova zobrazení (dvojitého konformního kuželového zobrazení v obecné poloze). Osa X směřuje k jihu, osa Y směřuje k západu. Osa X je obrazem základního poledníku umístěného 42°30' východně od nultého poledníku Ferro" (*ČÚZK, 2010*).

Naopak data vizualizovaná v mapové aplikaci mají souřadnicový systém WGS 84 (World Geodetic system of 1984). "Jedná se o vojenský souřadnicový systém používaný státy NATO. Referenční plochou je elipsoid WGS 84 (World Geodetic System). Použité kartografické zobrazení se nazývá UTM (Univerzální transverzální Mercatorovo)" (Geomatika na ZČU v Plzni, 2007).

Důvodem k výběru souřadnicového systému WGS 84 je záměr využít technologii Leaflet, která výše zmíněný systém aplikuje jako výchozí, z toho důvodu s daty v souřadnicovém systému WGS 84 pracuje nejrychleji.

Vstupní data jsou získána ze dvou zdrojů. Prvním z nich je Aplikace VDP, která umožňuje nahlížení dat Registru územní identifikace adres a nemovitostí a poskytnutí těchto dat ve formátu VFR.

<sup>2</sup> Geodatabáze uložená jako složka souborů. Soubor geodatabáze může používat současně více uživatelů, ale pouze jeden uživatel jej můžete upravovat.

Druhým zdrojem je Majetkoprávní odbor MMOL. Odtud jsou poskytnuta data o evidenci budov a zařízení v majetku Statutárního města Olomouce ve formátu XLS (Microsoft Excel spreadsheet). "XLS - Binární formát souboru aplikací Excel 97 až Excel 2003 (BIFF8)" (Office, 2014). Vzhledem k citlivé povaze dat je možné publikovat pouze názvy sloupců v tomto XLS souboru. Objekty mimo jiné obsahují identifikátor budovy a parcely v katastru nemovitostí, vnitřní identifikátor Majetkoprávního odboru a popis objektu obsahující katastrální území a parcelní číslo.

#### <span id="page-12-0"></span>**2.2 Postup zpracování**

Prvním krokem bylo zjištění potřeb pracovníků MMOL. Po řadě konzultací bylo shledáno, že nejfrekventovanějšími požadavky byly vizualizace polohy budov a zařízení jako takové, rozdělení budov a zařízení do kategorií dle evidenční jednotky (odboru) a v případě tvorby prohlížecí aplikace zobrazení informací obsažených ve VFR.

Následně byl celý postup tvorby bakalářské práce rozdělen do čtyř částí. První z nich se stal návrh a naplnění datového modelu. Další etapou byla tvorba nástrojů pro automatizaci aktualizace datového modelu. Ve třetí části byla řešena vizualizace zpracovaných dat do podoby mapových výstupů v analogové i digitální formě. Poslední fáze bakalářské práce se zabývala sestavením aplikace pro prohlížení a vyhledávání získaných dat. Podrobný postup prací je uveden v kapitolách 4, 5, 6 a 7.

# <span id="page-13-0"></span>**3 SOUČASNÝ STAV ŘEŠENÉ PROBLEMATIKY**

V rámci rešerše jsou hodnoceny především možnosti řešení problematiky vizualizace evidence budov a zařízení vlastněných městy, obcemi a institucemi. Každá územní jednotka v České Republice má přinejmenším účetní informace o vlastněném majetku, je tedy otázkou, zda tyto informace dále využívá k jeho vizualizaci v podobě map či mapových aplikací, určených pro interní potřeby pracovníků jednotky.

Mimo údaje o poloze je velmi důležité zjištění dalších atributů daného objektu (vlastnických poměrů, parcelního čísla, údajů o vybavenosti atd.). K předání těchto informací uživateli je zásadní navržení a využití vhodného datového modelu.

Dále rešerše hodnotí možnosti využití dat RÚIAN při vizualizaci prostorových jevů a zabývá se schopnostmi jednotlivých nástrojů pro převod dat z formátu VFR.

Získání informací obsažených v geodatech v digitálním prostředí je závislé na užitých technologiích pro jejich prohlížení. Rešerše se zabývá i touto problematikou.

#### <span id="page-13-1"></span>**3.1 Stav evidence a vizualizace majetku ve veřejné správě**

Dnešní doba vyžaduje ochranu interních dat, z důvodu možného zneužití. Je tedy nutné rozdělit přístup k mapám (v digitální i tištěné podobě), dle důvěrnosti dat. Z tohoto hlediska lze přístup rozdělit na tři základní způsoby. Jsou jimi přístup pouze pro interní uživatele (pracovníky veřejné správy), dále přístup pro širokou veřejnost a kombinace dvou předchozích zmíněných možností.

Mimo uvedená omezení v podobě chráněného obsahu se tyto druhy přístupů dle cílové skupiny uživatelů liší i v poskytovaných službách a možnostech zobrazení (zejména u map v digitální podobě). Tímto je myšleno využití sofistikovaných nástrojů nejen pro vizualizaci, ale i vyhledávání, měření atd. Je tedy nezbytné, pro každý druh uživatele aplikovat specifickou hloubkou poskytovaných informací i různorodost metod vizualizace (obr. 3 a obr. 4).

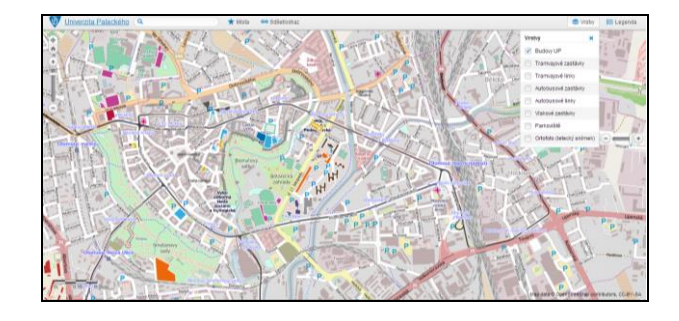

Obr. 3 Příklad mapové aplikace pro veřejnost (zdroj: [http://mapy.upol.cz/upol/\)](http://mapy.upol.cz/upol/).

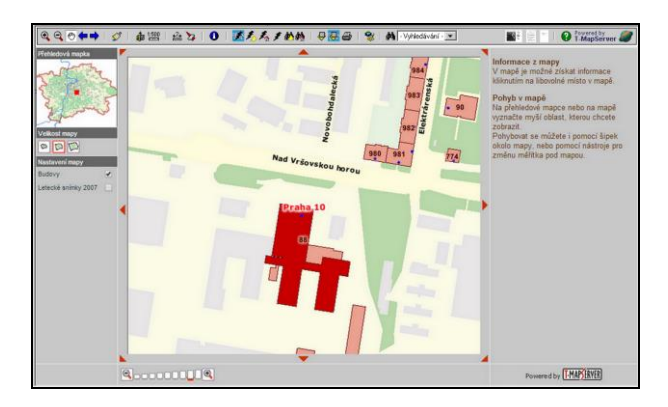

Obr. 4 Příklad mapové aplikace pro interní i veřejné užití (zdroj: [http://www.iprpraha.cz/cs/iso\\_webgis\)](http://www.iprpraha.cz/cs/iso_webgis).

Řešením kombinace výše zmíněných metod je využití shodného aplikačního prostředí se zavedením uživatelských práv. Tento typ přístupu využívá například Systém WebGIS Praha. Systém je koncipován do dvou oddělených aplikací – základní projekt pro veřejnost a rozšířený projekt pro interní uživatele ve veřejné správě (Institut plánování a rozvoje hlavního města Prahy, 2013).

Z analogové tvorby pro veřejnost lze zmínit různé propagační a informační materiály. Naopak analogové mapy evidence budov a zařízení pro interní účely lze specifikovat jen velmi složitě, jelikož slouží právě jen pro interní účely.

#### <span id="page-14-0"></span>**3.2 Webová kartografie**

Mapy ve webovém prostředí jsou v dnešní době velmi oblíbené a využívané. Sdílení map prostřednictvím webových služeb umožňuje velmi efektivním způsobem šířit tento obsah na globální úrovni. Mapy ve webovém prostředí se podle Kraak a Brown (2001) dělí na statické a dynamické, oba druhy se dále dělí na mapové aplikace umožňující pouze prohlížení a na interaktivní mapové aplikace. V dnešní době je využíváno především dynamických mapových aplikací, které umožňují díky využití moderních technologií internetových prohlížečů interakci s uživatelem. Tvorba těchto aplikací zažívá v posledních letech značný rozmach díky technologiím, které podporují využití API (Application Program Interface). "Application Programming Interface programátorské rozhraní pro řízení dané aplikace. Většinou ve formě knihoven, podprogramů a doprovodné dokumentace" (CAD/CAM, 2013). Jedná se zejména o technologie Google Maps API, OpenLayers a Leaflet.

**Google Maps API v3** je celosvětovým lídrem na poli webových mapových aplikací. Pro nekomerční užití má velmi mírné licenční podmínky.<sup>3</sup> Vyznačuje se především svou jednoduchostí a uživatelskou přívětivostí. Kromě značně obsáhlé textové dokumentace je u většiny příkazů a událostí uveden i funkční příklad. Podporuje jak základní funkce umožňující pouhé zobrazení mapy bez tematického obsahu, tak i vizualizaci geodat ve formátu KML (Keyhole Markup Language). "Keyhole Markup Language - definiční jazyk založený na XML používaný pro geoprostorová 3D data aplikace Google Earth (původní název "Keyhole")" (CAD/CAM, 2013). Další výhodou oproti ostatním jmenovaným je možnost zobrazení několika druhů podkladových map a integrace služby StreetView. Mezi nevýhody patří především nedostupnost většího množství ovládacích prvků mapy, ty si uživatel musí vytvořit sám.

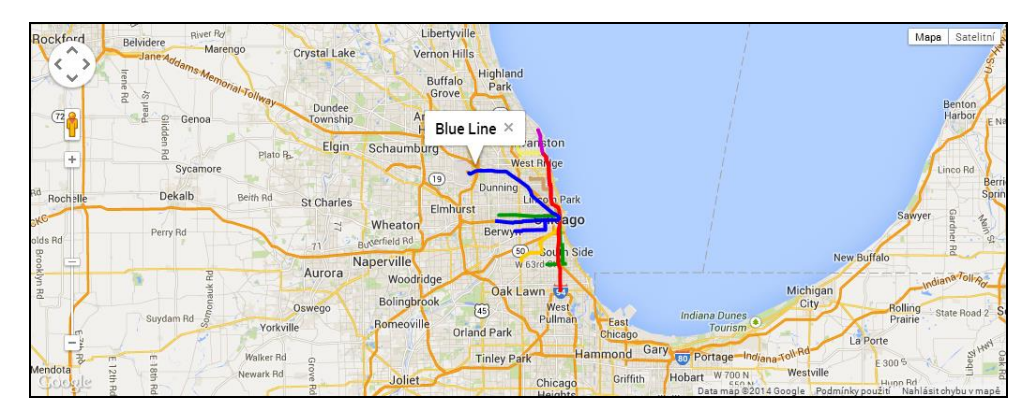

Obr. 5 Příklad použití Google Maps Api pro zobrazení souboru KML (zdroj: [https://developers.google.com/maps/documentation/javascript/datalayer?hl=cs\)](https://developers.google.com/maps/documentation/javascript/datalayer?hl=cs).

**OpenLayers** jsou projektem konsorcia Open Source Geospatial Foundation vytvořeným v jazyce JavaScrypt. Jsou poskytovány naprosto zdarma pod licencí BSD. 4 Jako mapového podkladu je primárně použito vrstvy služeb OpenStreetMap, podporují však i mapové podklady Google Maps, Yahoo! Maps nebo libovolné webové mapové služby. Mimo jiné dokáží zobrazit velké množství formátů (KML, JSON a další). Dále také zahrnují nástroje pro transformaci dat mezi mapovými projekcemi. Podstatnou nevýhodou je však pomalejší zpracování dat.

1

<sup>3</sup> Dostupné [z https://developers.google.com/maps/licensing](https://developers.google.com/maps/licensing)

<sup>4</sup> Dostupné [z https://raw.githubusercontent.com/openlayers/openlayers/master/license.txt](https://raw.githubusercontent.com/openlayers/openlayers/master/license.txt)

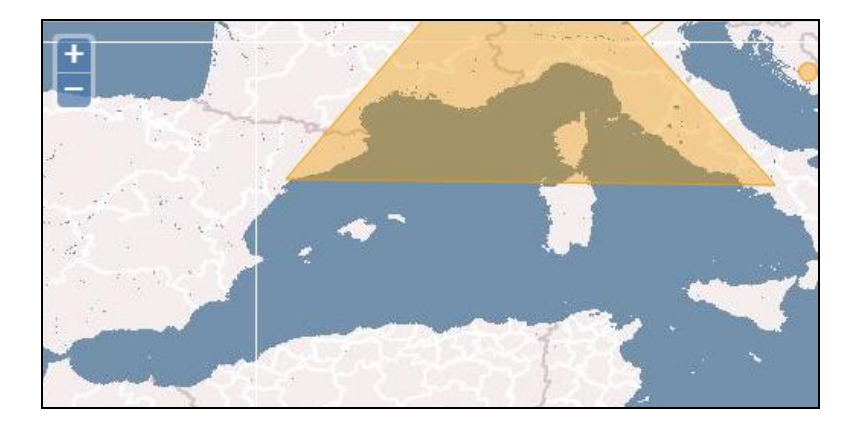

Obr. 6 Příklad použití OpenLayers pro zobrazení souboru JSON (zdroj: [https://developers.google.com/maps/documentation/javascript/datalayer?hl=cs\)](https://developers.google.com/maps/documentation/javascript/datalayer?hl=cs).

Javascryptová knihovna **Leaflet** je v současné době hojně využívána pro tvorbu webových mapových aplikací. Tato skutečnost je zapříčiněna velmi jednoduchou a intuitivní stavbou webové mapové aplikace, množstvím možných nastavení objektů, ale i skutečností, že je knihovna poskytována pod licencí BSD. Mimo textovou dokumentaci, je k dispozici i několik funkčních ukázek. Leaflet je schopen v základní podobě zobrazit formát GeoJSON a primárně jsou využívány mapové podklady OpenStreetMap. Avšak hlavní předností knihovny je podpora zásuvných modulů, které umožňují vizualizaci mnoha formátů (např. KML, SHP (Shapefile), různé varianty formátu JSON a další). Zásuvné moduly jsou dále určeny například k vyhledávání ve zdrojových souborech GeoJSON, využití služeb geolokace či podpory podkladových map společnosti Google. Knihovna dále nabízí rozsáhlé možnosti úprav vzhledu prvků mapové aplikace i samotných objektů zobrazovaných v mapovém poli. Kromě již zmíněných vlastností zbývá dodat, že knihovna Leaflet je navržena pro podporu mobilních dotykových zařízení.

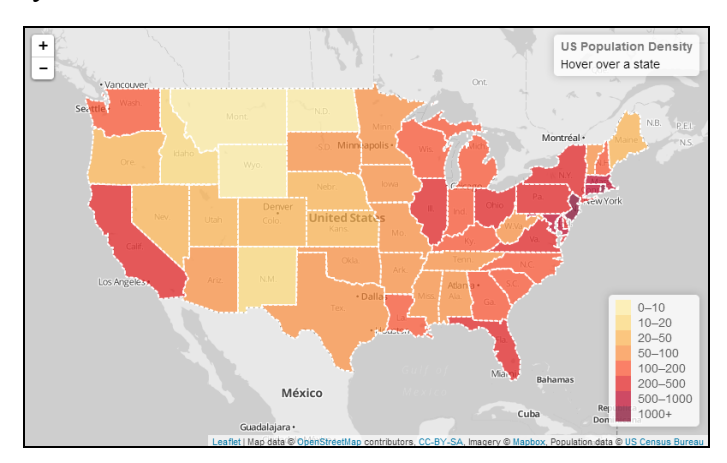

Obr. 7 Příklad použití knihovny Leaflet pro zobrazení souboru GeoJSON (zdroj: [http://leafletjs.com/examples/choropleth-example.html\)](http://leafletjs.com/examples/choropleth-example.html).

### <span id="page-17-0"></span>**3.3 Nástroje pro převod dat RÚIAN**

Data získaná prostřednictvím VDP z RÚIAN jsou ve formátu VFR (aktuálně ve verzi 1.3.0). VFR používá XML (Extensible Markup Language) a vlastní jmenné prostory, které doplňuje GML (Geography Markup Language) verze 3.2.1 pro zápis geografické informace. Z důvodu čitelnosti VFR v běžných GIS programech, je nutné jej transformovat do jiného formátu. Transformace lze provést více nástroji, ty jsou představeny níže.

**Import RÚIAN** vytvořený firmou CAD Studio je schopen převodu dat RÚIAN do relačních databází Oracle, MS SQL a SQLite. Importována jsou data úplných stavových dat (tedy včetně grafiky) na úrovni státu i obcí. Primárně je určen pro spolupráci s programy Autodesk - AutoCAD Map 3D 2014/2013 a Autodesk Infrastructure Map Server 2014/2013. Nástroj je možné spouštět z příkazové řádky s přednastavenou konfigurací, tímto způsobem lze aktualizaci zcela automatizovat. Tento nástroj je placený.

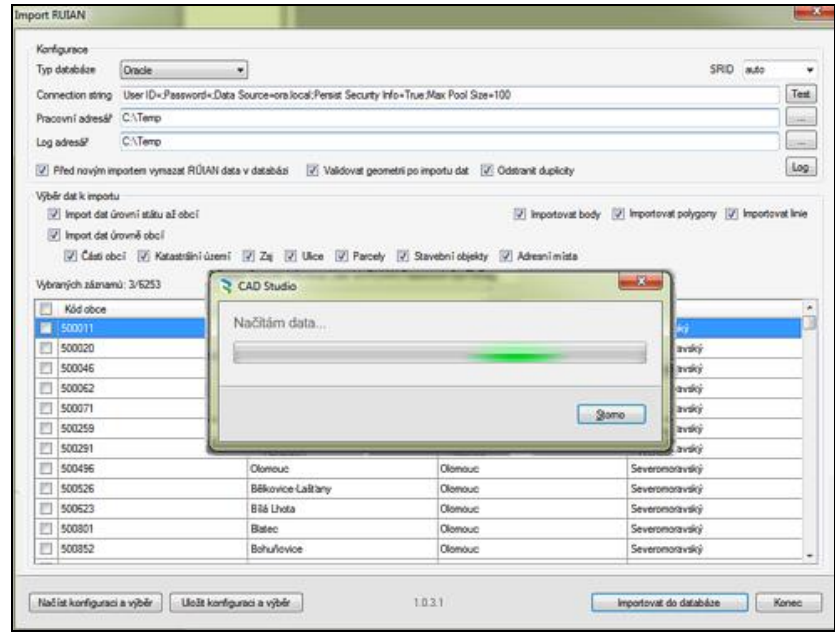

Obr. 8 Vzhled nástroje Import RÚIAN (zdroj: [http://www.cadstudio.cz/ruian\)](http://www.cadstudio.cz/ruian).

Další nástrojem je **Ruian2gis**. Jedná se o transformační XSL (The Extensible Stylesheet Language Family) skript. Ten zpřístupňuje geografický obsah VFR pro další práci ve FOSS GIS. Dělí se na dvě části ruian2gis-ob.xsl pro převod ulic, nemovitostí, budov a adres za jednotlivé obce a ruian2gis-cr.xsl, který transformuje prvky územní identifikace za ČR. Principem skriptu je vykopírovaní jednotlivých části VFR a jejich následné zabalení do jednoduchých GML kontejnerů. V případě nutnosti dokáže

i vytvořit relace mezi vrstvami (např. název ulice pro adresní bod). Nezbytností při využití skriptu je XSLT 2.0 procesor, autor doporučuje Saxonb.

Posledním ze zkoumaných nástrojů je **VFR Import** od společnosti ARCDATA PRAHA, s. r. o. Je nabízen ve třech verzích (Basic, Standart a Advanced), ty se liší funkčností i cenou. Nicméně již základní verze produktu bez problémů zvládá transformaci dat VFR do tříd prvků, relačních tříd a databázové tabulky. Funkčnost vyšších verzí je rozšířena o možnosti automatického stažení souboru VFR a také automatické denní aktualizace dat. Tento nástroj jako jediný nepotřebuje pro svou funkčnost zvláštní doplňky a programy kromě programového prostředí ArcGIS, navíc jeho základní verze není zpoplatněna.

### <span id="page-19-0"></span>**4 DATOVÝ MODEL**

Tato kapitola se zaobírá získáním, zpracováním a editací dat, potřebných k vypracování dalších výstupů této práce. Avšak už samotné zpracování dat do podoby výsledného datového modelu je jedním z cílových výstupů bakalářské práce.

#### <span id="page-19-1"></span>**4.1 Návrh datového modelu a sběr dat**

Před samotným zpracováním dat bylo nutné konzultovat požadavky s pracovníky MMOL – tedy budoucími uživateli. Hlavní žádostí byla možnost zobrazení interních vlastnických poměrů magistrátu, podle jednotlivých odborů.

Po bližším prozkoumání možností dat VFR a získaných dat Majetkoprávního odboru bylo zvoleno jako nejlepší řešení, vytvořit dva soubory objektů obsahující informace o evidenci budov a zařízení. Dle těchto skutečností byl vytvořen datový model (viz. příloha 1), ze kterého vyplynulo jednak spojení původních kategorií Ostatní stavba a Nemovité kulturní památky do kategorie objektu Zařízení, jednak vytvoření třídy prvků budov v polygonové formě a tříd prvků zařízení v bodové formě. Při sjednocení skupin nemovitých kulturních památek a ostatních staveb byly použity všechny nemovité kulturní památky a pouze některé ostatní stavby. Tento výběr byl realizován podle seznamu vybraných ostatních staveb (viz. příloha 4), který vznikl ve spolupráci s pracovníky MMOL.

Původní soubor s daty poskytnutými MMOL byl v prostředí programu Microsoft Excel rozdělen na dva soubory *budova.xls* a *zarizeni.xls*, které však obsahovaly neúplná data (chybějící identifikátory budov v KN u budov a identifikátory parcel v RÚIAN u zařízení). Ty musely být pro další postup práce dohledány ručně. Ve většině případů však záznam obsahoval jiné informace pro zjištění jeho identifikátoru. Nejpoužívanějšími nástroji se stala kontrola záznamu ve VDP či dohledání za pomoci služby Google StreetView.

#### <span id="page-19-2"></span>**4.2 Naplnění datového modelu**

Po dokončení aktualizace chybějících záznamů se tabulky *budova.xls* a *zarizeni.xls* za pomoci nástroje Excel To Table programu ArcMap transformovaly do podoby databázových tabulek *t\_budova* a *t\_zarizeni* v nově vytvořené souborové geodatabázi *data.gdb*. Následně, za použití nástroje VFR Import od společnosti ARCDATA PRAHA, s. r. o., byla v programovém prostředí ArcMap do této geodatabáze integrována data VFR.

Vzhledem k obsahu dat VFR a dat získaných z Majetkoprávního odboru se jevilo nutným vytvořit třídu prvků budov za pomoci sjednocení databázové tabulky *t\_budova* a polygonové třídy prvků *StavebniObjekt*. Tato třída však neobsahovala všechny potřebné údaje (katastrální území, druh číslování parcely a parcelní číslo). Z tohoto důvodu musela vzniknout opět nová syntéza i s třídou prvků *ParcelaDefinicniBod*. Díky nástroji Make Query Table programu ArcMap se zmíněné syntézy provedly v jenom kroku, a to včetně odstranění přebytečných atributů.

```
Ukázka 1 – Podmínka pro vytvoření třídy prvků budova 
t budova. ID Budovy KN Orig = StavebniObjekt. IsknBudovaId
AND 
StavebniObjekt.IdentifikacniParcela = ParcelaDefinicniBod.Id
```
V případě tvorby třídy prvků zařízení se provedla pouze syntéza databázové tabulky *t\_zarizeni* s třídou prvků *ParcelaDefinicniBod*. V tomto případě nebylo třeba získat polygonovou geometrii, ale i přesto proces syntézy probíhal opět díky nástroji Make Query Table.

Výstupy předchozích operací byly následně vloženy do nově vzniklé datové sady prvků s názvem *vysledek*, nacházející se v cílové geodatabázi (viz. obr. 9).

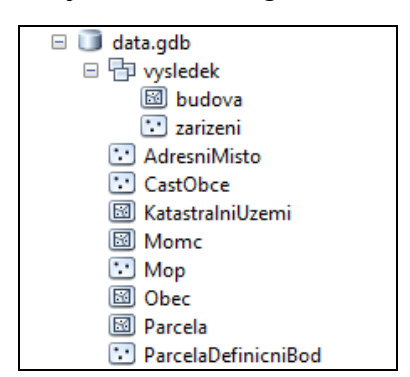

Obr. 9 Naplnění datového modelu.

Následně byly atributy tříd prvků přejmenovány podle vytvořeného datového modelu (viz. příloha 1).

#### <span id="page-20-0"></span>**4.3 Editace polohy dat**

Zařízení se nacházela na polohách definičního bodu dané parcely. Bylo tedy nutné dohledat přesnou polohu zařízení a nástroji geoprocessingu jej přemístit. Tímto krokem vznikla konečná úprava výsledných tříd prvků. Čímž bylo naplnění datového modelu kompletní.

### <span id="page-21-0"></span>**5 NÁSTROJE PRO AKTUALIZACI**

Aktualizace datového modelu je komplikovaná. Z tohoto důvodu jsou vytvořeny skripty v programovacím jazyce Python, které tento proces pro správce usnadňují a zefektivňují.

Skripty využívají především modulu ArcPy, který je součástí programového vybavení ArcGIS. Umožňuje automatizaci práce a poskytuje rozsáhlé množství nástrojů pro zpracování geodat. Jednotlivé funkce skriptů jsou objasněny v následujících kapitolách.

#### <span id="page-21-1"></span>**5.1 Skript 1.py**

Prvním krokem při vytváření skriptu bylo nastavení znakové sady na hodnotu UTF-8 (UCS Transformation Format). "UTF-8 je zkratka pro UCS Transformation Format. Je to způsob kódování řetězců znaků Unicode/UCS do sekvencí bajtů. Varianta UTF-16 kóduje řetězce do posloupností 16bitových slov (2 bajty), Varianta UTF-32 do 32 bitových slov (4 bajty). UTF-8 je definováno v ISO 10646-1:2000 Annex D, v RFC 3629 a v Unicode 4.0" (InGenius, 2010). Následně byly zavedeny potřebné moduly.

```
# Kodovani: utf-8
import os
import urllib
import gzip
 mport arcpy
```
Obr. 10 Nastavení znakové sady a moduly.

Dalším krokem je deklarace proměnných a jejich následné naplnění. Mimo jiné je v této části skriptu definován pracovní prostor (workspace), a prostřednictvím příkazu "arcpy.env.qualifiedFieldNames = False" je zabráněno automatickému přejmenování atributů v průběhu plnění funkcí.

Pomocí skupiny příkazů modulu Urllib a odkazu obsahujícího dotaz, na aktuální data VFR města Olomouce je soubor VFR získán z VDP a uložen do složky *docasne*. Použitím příkazů modulu Gzip jsou uložená data VFR dekomprimována a uložena do složky *vstup*. Následuje výmaz předchozích tříd prvků z cílové geodatabáze *data.gdb* (mimo datovou sadu prvků *vysledek* a její obsah) a všech souborů složky *docasne*. Dále je automaticky spuštěn nástroj VFR Import s použitím dříve dekomprimovaných dat VFR. Nástroj je pro lepší komunikaci se skriptem uložen v toolboxu *vfr.tbx*, který se nachází v primární složce projektu. Po úspěšném převedení dat z VFR do podoby tříd prvků

cílové geodatabáze, jsou soubory XLS *budova* a *zarizeni* transformovány nástrojem Excel To Table taktéž do cílové geodatabáze. Vzniknou geodatabázové tabulky *t\_budova* a *t\_zarizeni*.

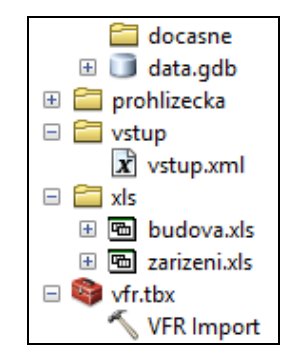

Obr. 11 Struktura souborů a složek.

Posledním krokem prvního skriptu je srovnání obsahu databázových tabulek *t\_budova* a *t\_zarizeni* s třídami prvků *budova* a *zarizeni* obsaženými v datové sadě prvků *vysledek.* Pro tento účel je využito jedinečného vnitřního identifikátoru Majetkoprávního odboru *IdObjektu*. Výstupem tohoto srovnání jsou dvě databázové tabulky *t\_vytvorit\_budova* a t*\_vytvorit\_zarizeni*, které obsahují atributy *IdObjektu* (id objektů určených k vytvoření) a *Popis\_objektu* (popis objektu, který obsahuje název katastrálního území a parcelní číslo).

V tuto chvíli se skript ukončí a je nutné ručně doplnit identifikátor *IdObjektu* spolu s geometrií nových budov a zařízení do tříd prvků *budova* a *zarizeni*. V případě budov k tomuto účelu lze použít tříd prvků *StavebniObjekt*, naopak v případě zařízení je nutné přesnou polohu dohledat ručně (viz. příloha 3).

#### <span id="page-22-0"></span>**5.2 Skript 2.py**

Tento skript navazuje na skript 1.py. Po spuštění je bezprostředně nastavena znaková sada UTF-8 a zavedeny moduly Os, ArcPy a Glob. Poslední ze jmenovaných vyhledává v zadané složce soubory s příponou .*json*, ta je posléze přepsána na *.txt*. To je nutné z důvodu nepovolení souborů s příponou *.json* na webovém serveru MMOL.

Stejně jako v předchozím skriptu, následuje deklarace proměnných, jejich následné naplnění, deklarace pracovního prostoru a v neposlední řadě příkaz pro zamezení automatického přejmenování atributů v průběhu vykonávání funkcí.

Pro všechny třídy prvků v datové sadě prvků *vysledek* následuje vymazání všech atributů, kromě *Shape (*obsahující polohu), *IdObjektu* (obsahující jedinečný identifikátor Majetkoprávního odboru), a také atribut *Poznamka (*který slouží pro trvalý komentář

k danému objektu). Dále jsou smazány tabulky obsahující *IdObjektu* k vytvoření (výsledek skriptu 1.py) a soubory JSON sloužící potřebám mapové aplikace VFR2MMOL.

Následně je započat proces opětovného naplnění datového modelu daty Majetkoprávního odboru. Ten je realizován sjednocením databázových tabulek *t\_budova* a *t\_zarizeni* s třídami prvků *budova* a *zarizeni* (nástroj Make Query Table). Výsledné vrstvy jsou uloženy do tříd prvků (nástroj Copy Feaures).

Pro opětovné získání dat VFR se po mnoha dlouhých pokusech ukázalo nejefektivnější použití nástroje Spatial Join. Ten je u třídy prvků *budova* proveden dokonce dvakrát, a to s třídami prvků *StavebniObjekt* a *ParcelaDefinicniBod*. Třída prvků *zarizeni* jej provádí s třídou prvků *Parcela*.

Trvalé zachování hodnot atributů je zajištěno vytvořením atributů nových (nástroj Add Field) a nových textových hodnot namísto číselníků (nástroj Calculate Field). Tento proces zvýší velikost a redundanci dat, ale pro další postup je nezbytný. Tímto je proces transformace tříd prvků *budova* a *zarizeni* u konce.

Dále skript vytváří z tříd prvků *budova* a *zarizeni* třídy nové (*project\_budova* a *project\_zarizeni*), v souřadnicovém systému WGS84 (nástroj Project). Po této transformaci je nutné u třídy prvků *project\_budova* provést nástrojem Densify převod polygonů obsahujících křivky na polygony obsahující pouze lomové body. Jako výchozí metoda je zvolena metoda densifikace dle vzdálenosti. Hodnota vzdálenosti je pak nastavena na pět metrů, což plně dostačuje potřebám aplikace VFR2MMOL.

Posledními kroky skriptu je vytvoření nových souborů formátu JSON z transformovaných tříd prvků *project\_budova* a *project\_zarizeni*. Tyto soubory jsou uloženy do složky *json* ve stromové struktuře primární složky (viz. obr. 12). Následně probíhá přepis přípon, který byl popsán na začátku této podkapitoly a tímto procesem skript 2.py končí.

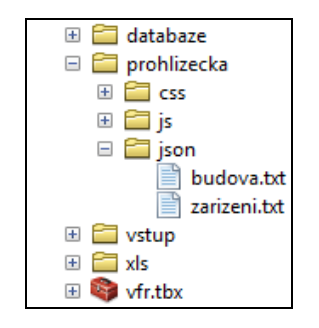

Obr. 12 Pozice uložení souborů JSON.

### <span id="page-24-0"></span>**6 KARTOGRAFICKÉ VÝSTUPY**

Součástí plnění cílů bakalářské práce bylo vytvoření tematických map v papírové i digitální formě. Již na počátku nastal konflikt mezi požadavkem rychlého vyhledání vlastníka objektu či zařízení a rozsahu zobrazovaného území. Pro viditelnost a přehlednost tematického obsahu by bylo nutné rozdělit zobrazované území na více papírových map. To však nesplňuje požadavek rychlého a jednoduchého vyhledání. Další možností bylo vytvořit celistvou mapu. Z důvodu čitelnosti objektů by tato mapa v tištěné formě dosahovala velikosti A0, což neodpovídá požadavku skladnosti.

Po konzultaci s pracovníky MMOL a vedoucím bakalářské práce se jevilo jako nejpřijatelnější řešení kombinace obou předešlých možností. A to, vytvoření celistvé mapy o velikosti 102 x 84 cm v digitální podobě, doplněné několika mapami zobrazujícími žádaná katastrální území v papírové i digitální formě. Zmíněné mapy byly vytvořeny v programovém prostředí ArcGis. Formát map v digitální podobě byl stanoven na PDF (Portable Document Format).

#### <span id="page-24-1"></span>**6.1 Mapa pouze v digitální podobě**

Nejdříve byl mapě stanoven název. Ten byl z důvodu délky rozdělen na titul "Budovy a zařízení evidenčních jednotek" a podtitul "Magistrátu města Olomouce na území Statutárního města Olomouce v roce 2014" (dále mapa SMO). Dále bylo stanoveno měřítko 1 : 18 000, které v digitální podobě ve zvolené velikosti dostačuje požadavku rozpoznatelnosti objektů. Na žádost pracovníků MMOL bylo využito souřadnicového systému S-JTSK.

Kompozice mapy (viz. obr. 13) byla tvořena s ohledem na použité měřítko a velikost zobrazovaného území. Zobrazeny byly základní kompoziční prvky mapy, tedy mapové pole, název mapy, legenda, grafické měřítko a tiráž. Číselné měřítko nebylo použito, a to z důvodu vizualizace v digitální podobě. Mezi nadstavbové kompoziční prvky byla zařazena směrovka, dvojice log (Statutárního města Olomouce a Univerzity Palackého v Olomouci), text vysvětlující termíny "budova" a "zařízení" a tabulka obsahující informace o počtech budov a zařízení evidenčních jednotek v katastrálních územích.

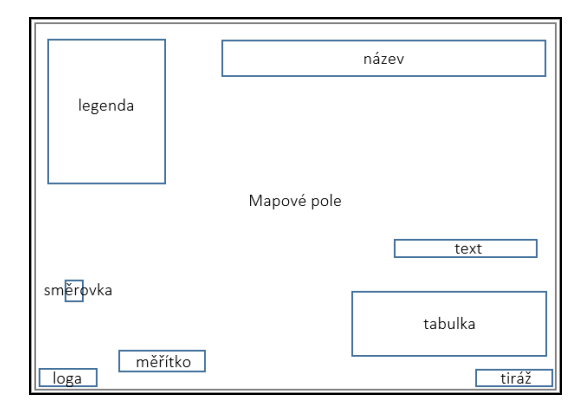

Obr. 13 Kompozice mapy SMO.

V mapě SMO byly mimo hlavní tematický obsah zobrazeny i objekty získané z transformovaných dat RÚIAN, jednalo se o hranice Statutárního města Olomouce, jednotlivých katastrálních území, stavební objekty, sady a také bylo užito vrstev silnic, vodních toků, vodních ploch a parků, které byly poskytnuty MMOL (Odbor koncepce a rozvoje). Dalších doplňujících vrstev nebylo využito z důvodu zachování co největší přehlednosti tematického obsahu. Jediným prvkem popisu zobrazeným v mapě byly stanoveny názvy katastrálních území.

Dalším krokem byl výběr metod zpracování. Pro hlavní tematický obsah (budovy a zařízení) byla použita metoda bodových znaků, a to opět z důvodu rozpoznatelnosti. Pro tento účel bylo nutné třídu prvků *budova* generalizovat metodou prostorové redukce (symbolizace), tedy převést původní polygonovou třídu prvků do třídy prvků bodové. Tento proces byl uskutečněn nástrojem Feature To Point. Přesná poloha bodů reprezentujících budovy a zařízení byla dále generalizována metodou posunu, v závislosti na zvoleném měřítku pro zamezení překryvu prvků. Metoda liniových znaků byla použita při vizualizaci hranic Statutárního města Olomouce, katastrálních území, vodních toků a silnic. Pro tyto účely byly původní třídy prvků *Obec* a *KatastralniUzemi* RÚIAN převedeny do liniového typu geoprvku nástrojem Feature To Line. Polygonové vrstvy parků a sadů byly užitím standartních postupů sloučeny do polygonové třídy prvků a spolu se stavebními objekty, vodními plochami a ostatními oblastmi Statutárního města Olomouce vizualizovány metodou plošných znaků.

Znakový klíč (viz. obr. 14) byl sestaven s ohledem na již vytvořený datový model. Důležitým aspektem při jeho tvorbě se stal fakt, že jednotlivé objekty budov a zařízení podléhají značnému shlukování. Bylo tedy nutné vytvořit pro tyto objekty znaky, které při minimálním využití plochy předají uživateli požadované informace. S ohledem ke zmíněné situaci bylo použito pouze základních geometrických bodových znaků – čtverec o velikosti tří bodů pro budovu a kruh o velikosti tří a půl bodu pro zařízení. Jednotlivé kategorie znaků podle příslušnosti k dané evidenční jednotce se lišily barvou výplně znaku. Jednalo se o deset kategorií pro budovy a devět kategorií pro zařízení. Liniové objekty mapy byly navrženy s důrazem na střídmost a jednoduchost vizualizace. Hranice Statutárního města Olomouce a katastrálních území tvořil plný hraniční liniový znak v šedé barvě RGB (52, 52, 52). Zmíněné typy hranic byly rozlišeny tloušťkou tohoto znaku – tloušťka tří bodů pro hranici Statutárního města Olomouce a tloušťka 1,2 bodu pro hranici katastrálních území. Silniční síť byla vyjádřena plným liniovým

znakem v šedé barvě RGB (156, 156, 156) o tloušťce 0,4 bodu. Síť vodních toků byla zobrazena plnou linií v modré barvě RGB (190, 210, 255). Stavební objekty a ostatní plochy byly navrženy plošnými znaky s barevnou výplní a tou kvalitativně odlišeny. Jednalo se o výplň v tónu šedé barvy, odlišení bylo realizováno změnou jasu této barvy. Použití uvedeného řešení bylo kartograficky nesprávné, avšak pro maximální potlačení podkladových vrstev nezbytné. Vodní plochy byly vizualizovány výplní modré barvy RGB (190, 210, 255), parky společně se sady výplní zelené barvy RGB (242, 255, 217). Obrys zmíněných plošných znaků byl realizován velmi tenkou obrysovou linií (tloušťka 0,1 bodu) v šedé barvě RGB (178, 178, 178).

| vrstva                      |              |         | znakový klíč                            |                     |                       |                                 |                                   |                          | popisek                  |                |                |
|-----------------------------|--------------|---------|-----------------------------------------|---------------------|-----------------------|---------------------------------|-----------------------------------|--------------------------|--------------------------|----------------|----------------|
| typ vrstvy                  | typ geoprvku | tvar    | název znaku                             | velikost / tloušťka | toušťka obrysové čáry | barva výplně                    | barva obrysové čáry font velikost |                          |                          | barva          | styl           |
| budova                      | bod          | čtverec | odbor agendy řidičů a motorových vozide | 3                   | 0.1                   | RGB 204-244-255                 | <b>RGB 78-78-78</b>               |                          |                          |                |                |
|                             |              |         | odbor dopraw                            | 3                   | 0.1                   | RGB 232-190-255                 | <b>RGB 78-78-78</b>               | <b>Co</b>                |                          |                | <b>ALC</b>     |
|                             |              |         | odbor majetkoprávní                     | 3                   | 0.1                   | <b>RGB 56-179-0</b>             | <b>RGB 78-78-78</b>               | ٠                        |                          |                | $\sim$         |
|                             |              |         | odbor ochrany                           | 3                   | 0.1                   | RGB 255-255-0                   | <b>RGB 78-78-78</b>               | ٠                        |                          | ٠              | $\sim$         |
|                             |              |         | odbor sociálních věcí                   | 3                   | 0.1                   | RGB 255-212-110 RGB 78-78-78    |                                   | $\sim$                   |                          |                | ×.             |
|                             |              |         | odbor správy                            | 3                   | 0.1                   | RGB 255-0-197                   | <b>RGB 78-78-78</b>               | ٠                        |                          |                | $\sim$         |
|                             |              |         | odbor Školství                          | 3                   | 0.1                   | <b>RGB 255-0-0</b>              | <b>RGB 78-78-78</b>               | ×,                       | ٠                        | ÷.             | $\sim$         |
|                             |              |         | odbor vnějších vztahů a informací       | 3                   | 0.1                   | RGB 255-230-230                 | <b>RGB 78-78-78</b>               | $\overline{\phantom{a}}$ | $\overline{\phantom{a}}$ | ÷              | $\sim$         |
|                             |              |         | příspěvkové organizace - ostatní        | 3                   | 0.1                   | RGB 230-152-0                   | <b>RGB 78-78-78</b>               | $\sim$                   |                          | ٠              | ×.             |
|                             |              |         | příspěvkové organizace – školv          | 3                   | 0.1                   | RGB 0-92-230                    | <b>RGB 78-78-78</b>               | ٠                        |                          |                | $\sim$         |
| zařízení                    | bod          | kruh    | odbor agendy řidičů a motorových vozide | 3,5                 | 0.1                   | RGB 204-244-255 RGB 78-78-78    |                                   | ٠                        |                          |                | $\sim$         |
|                             |              |         | odbor dopraw                            | 3.5                 | 0.1                   | RGB 232-190-255                 | <b>RGB 78-78-78</b>               | ÷                        |                          | ٠              | $\sim$         |
|                             |              |         | odbor majetkoprávní                     | 3,5                 | 0.1                   | <b>RGB 56-179-0</b>             | <b>RGB 78-78-78</b>               | ٠                        |                          |                | ×.             |
|                             |              |         | odbor ochrany                           | 3.5                 | 0.1                   | RGB 255-255-0                   | <b>RGB 78-78-78</b>               | ٠                        |                          |                | $\sim$         |
|                             |              |         | odbor školství                          | 3.5                 | 0.1                   | <b>RGB 255-0-0</b>              | <b>RGB 78-78-78</b>               | ٠                        |                          |                |                |
|                             |              |         | odbor vnějších vztahů a informací       | 3.5                 | 0.1                   | RGB 255-230-230                 | <b>RGB 78-78-78</b>               | $\overline{\phantom{a}}$ |                          | ٠              | $\sim$         |
|                             |              |         | odbor životního prostředí               | 3.5                 | 0.1                   | RGB 101-247-106 RGB 78-78-78    |                                   | ٠                        |                          |                | ×.             |
|                             |              |         | příspěvkové organizace - ostatní        | 3.5                 | 0.1                   | RGB 230-152-0                   | <b>RGB 78-78-78</b>               | ٠                        |                          |                | $\sim$         |
|                             |              |         | příspěvkové organizace - školy          | 3.5                 | 0.1                   | RGB 0-92-230                    | <b>RGB 78-78-78</b>               |                          |                          |                |                |
| hranice katastrálního území | linie        |         |                                         | 1.2                 | $\overline{a}$        | RGB 52-52-52                    | $\overline{a}$                    | Arial                    | 8                        | RGB 0-0-0 bold |                |
| hranice obce                | linie        | $\sim$  | $\sim$                                  | 3                   | ٠                     | RGB 52-52-52                    |                                   | $\sim$                   |                          |                |                |
| silnice                     | linie        |         | ÷                                       | 0.4                 |                       | RGB 156-156-156                 | ÷                                 | ٠                        |                          |                | $\sim$         |
| vodní tok                   | linie        |         |                                         | 0.4                 | ÷                     | RGB 190-210-255                 |                                   | ٠                        |                          |                | <b>Section</b> |
| park a sad                  | polygon      |         | ×                                       | ٠                   | 0.1                   | RGB 242-255-217 RGB 178-178-178 |                                   |                          |                          |                | ×.             |
| stavebni objekt             | polygon      |         | $\sim$                                  | ٠                   | 0.1                   | RGB 204-204-204 RGB 178-178-178 |                                   |                          |                          |                | ×.             |
| vodní plocha                | polygon      | $\sim$  | $\overline{\phantom{a}}$                | ٠                   | 0.1                   | RGB 190-210-255 RGB 178-178-178 |                                   | $\sim$                   |                          | ٠              | $\sim$         |
| ostatní oblast              | polygon      |         | $\overline{a}$                          | ٠                   | 0.1                   | RGB 240-240-240 RGB 178-178-178 |                                   | ٠                        |                          |                | ×.             |

Obr. 14 Znakový klíč mapy SMO.

#### <span id="page-26-0"></span>**6.2 Dvojice map v digitální i papírové podobě**

Dvojici map zobrazujících katastrální území Nové sady u Olomouce a Olomouc-město byl stanoven název. Opět bylo nutné název map rozdělit na titul a podtitul. Titul byl u obou map stanoven na "Budovy a zařízení evidenčních jednotek na území Magistrátu města Olomouce". Podtitul se pak lišil prostorovým vymezením, a to "na katastrálním území Nové sady u Olomouce v roce 2014" (dále mapa NS) a "na katastrálním území Olomouc-město v roce 2014" (dále mapa OM).

Mapa NS byla sestavena v měřítku 1 : 7 500 na formát A3 ve vertikální poloze, oproti tomu mapa OM zobrazovala území v měřítku 1 : 8 500 na formátu A3 v horizontální poloze. Pro obě mapy bylo použito souřadnicového sytému S-JTSK. Kompozice map (obr. 15 a obr. 16) se skládala ze základních a několika nadstavbových kompozičních prvků – přehledové mapy, směrovky, dvojice log (Statutárního města Olomouce a Univerzity Palackého v Olomouci) a tabulky informující o počtu budov a zařízení evidenčních jednotek na katastrálních územích Nové sady u Olomouce

a Olomouc-město. Přehledová mapa zobrazuje pozici katastrálních území v rámci všech katastrálních území Statutárního města Olomouce. Mapy vizualizované v digitální podobě neobsahují číselné měřítko, naopak verze těchto map v papírové podobě číselné měřítko obsahují.

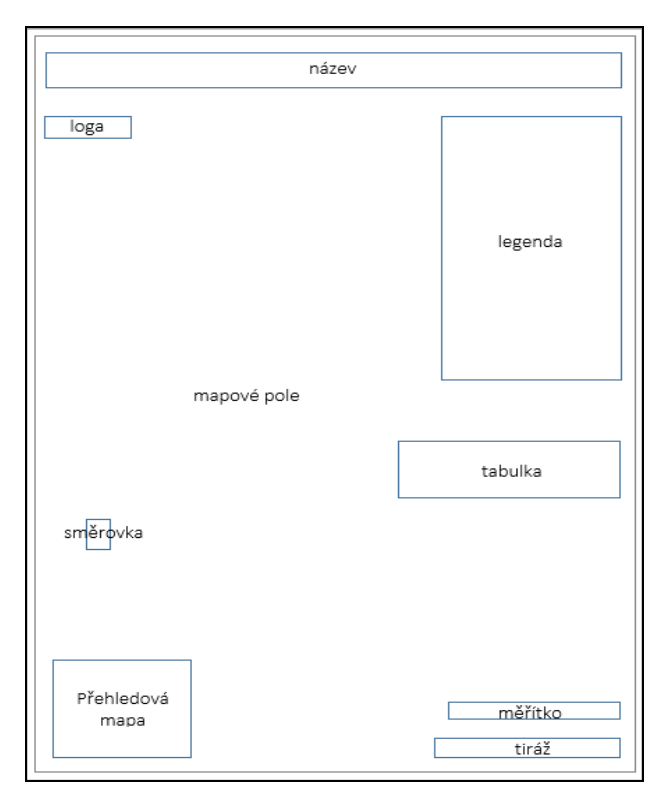

Obr. 15 Kompozice mapy NS

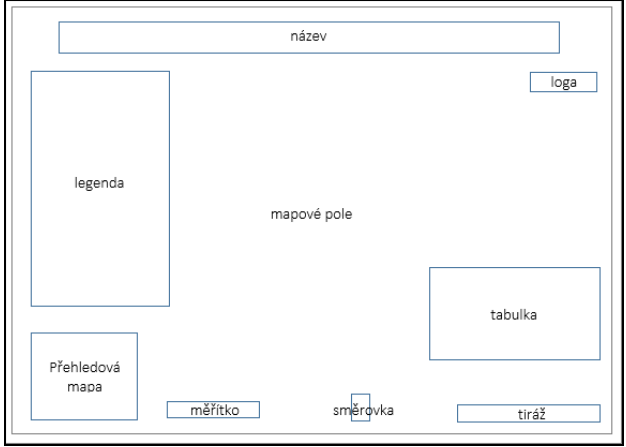

Obr. 16 Kompozice mapy OM

Stejně jako v případě mapy zobrazující celé území Statutárního města Olomouce byly u map jednotlivých katastrálních území zobrazeny objekty získané z převedených dat RÚIAN. Jednalo se o hranice katastrálního území, stavební objekty, sady a ulice. Opět bylo použito vrstev vodních toků, vodních ploch a parků, které byly poskytnuty MMOL (Odbor koncepce a rozvoje).

Vrstva budov náležících evidenčním jednotkám MMOL byla v případě map NS a OM z důvodu použitých měřítek vizualizována metodou plošných znaků, naopak vrstva zařízení byla zobrazena metodou bodových znaků. Metod generalizace (prostorové redukce a posunu) nebylo nutno použít. Metoda liniových znaků byla aplikována při vizualizaci hranice daného katastrálního území, vodních toků a ulic. Stavební objekty, vodní plochy a ostatní oblasti Statutárního města Olomouce se vizualizovaly metodou plošných znaků.

Znakový klíč (viz. obr. 17) byl sestaven podle pravidel tematické kartografie. V mapách NS a OM bylo pro reprezentaci budov použito plošných znaků a pro zařízení bodových znaků. Jednotlivé kategorie plošných i bodových znaků byly odlišeny barvou výplně podle kompetentnosti k dané evidenční jednotce. Hranice katastrálního území tvořil plný hraniční liniový znak v šedé barvě RGB (52, 52, 52) o tloušťce 1,2 bodu. Síť ulic byla znázorněna plným liniovým znakem v šedé barvě RGB (156, 156, 156) o tloušťce 0,4 bodu. Vrstva vodních toků byla znázorněna plným liniovým znakem modré barvy RGB (190, 210, 255) o tloušťce 0,4 bodu. Stavební objekty a ostatní plochy byly kvalitativně odlišeny plošnými znaky s výplní v tónech šedé barvy. Vodní plochy byly vytvořeny v podobě plošných znaků s modrou výplní RGB (190, 210, 255). Opět byly sloučeny vrstvy parků a sadů a vizualizovány do podoby plošných znaků se zelenou výplní RGB (242, 255, 217). Obrys všech plošných znaků byl realizován obrysovou linií ve světle šedé barvě RGB (178, 178, 178) o tloušťce 0,1 bodu. Popis map NS a OM je realizován názvy ulic.

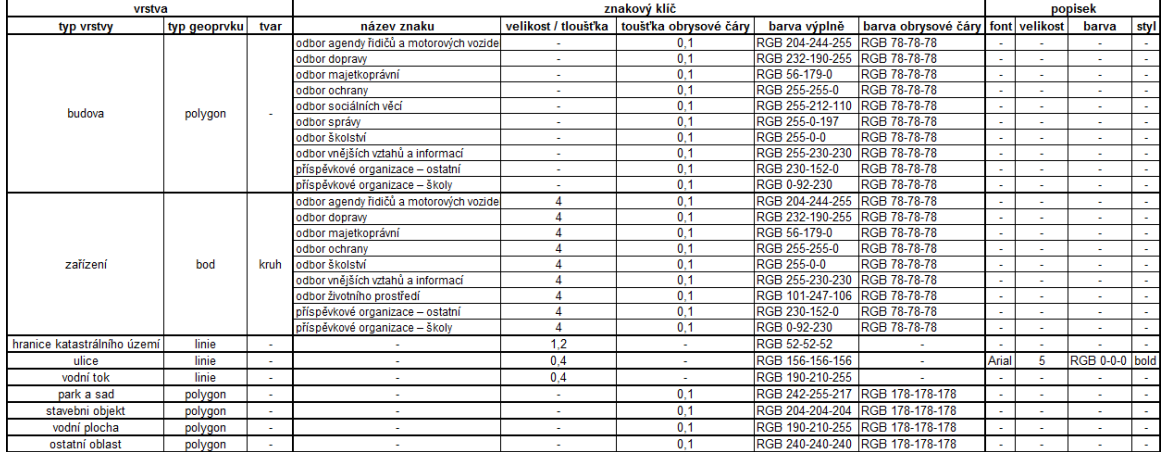

Obr. 17 Znakový klíč map NS a OM.

### <span id="page-29-0"></span>**7 APLIKACE VFR2MMOL**

Aplikace VFR2MMOL se po konzultacích s budoucími uživateli výstupů práce stala velmi žádanou a původní funkce prohlížečky byla rozšířena o funkci vyhledávání.

Jedná se o nástroj poskytující data ve velmi rychle zjistitelné a kompaktní formě. Hlavním účelem aplikace je, v co možná nejjednodušším tvaru, předat hledanou geografickou i atributovou informaci uživateli. Tato kapitola se dále zabývá metodami zpracování a použitými vyjadřovacími prostředky aplikace.

#### <span id="page-29-1"></span>**7.1 Užité standardy a vývojové prostředí**

Aplikace VFR2MMOL je vytvořena jako validní s prozatím experimentální verzí značkovacího jazyka HTML5 a využívá prvků CSS3. Skriptová část aplikace je pak zhotovena v jazyce JavaScrypt.

Vývoj aplikace probíhal v prostředí programu PSPad Editor ve verzi 4.5.7. Mimo tento program bylo také využito služeb JSFiddle, které umožňovaly simulovat chod spuštěné aplikace.

#### <span id="page-29-2"></span>**7.2 Detailní návrh vzhledu aplikace**

Proces návrhu vzhledu aplikace se započal nastudováním knižních zdrojů (viz. Zadání bakalářské práce). Následovalo schématické rozvržení prvků mapy. Z tohoto návrhu za pomoci implementace knihovny Bootstrap vznikla šablona budoucí aplikace podporující různé velikosti okna prohlížeče (viz. Obr. 18).

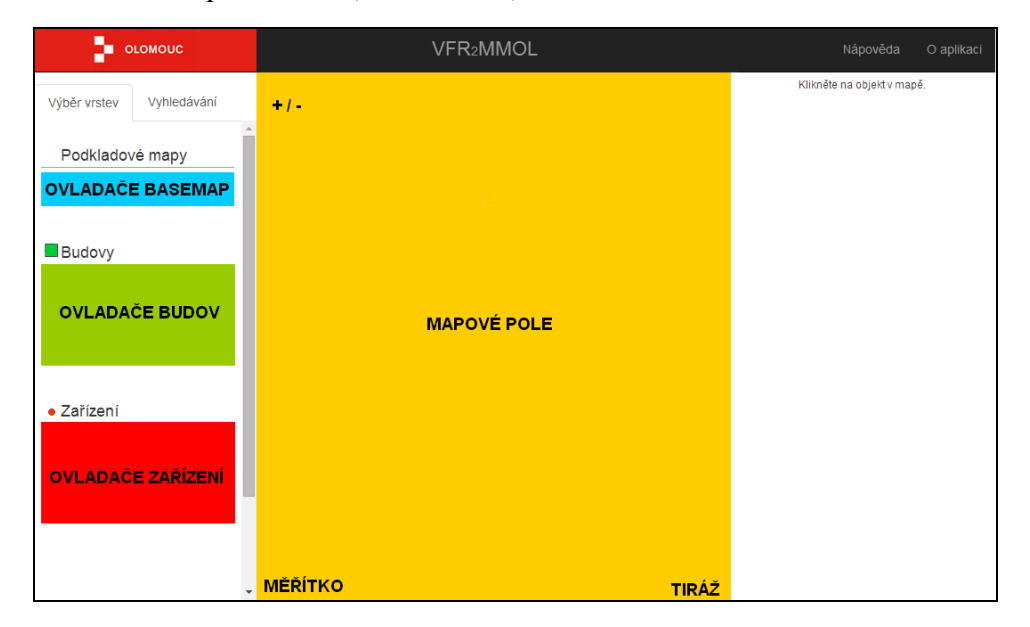

Obr. 18 Šablona vzhledu aplikace.

Podle šablony je aplikace tvořena mapovým polem, které obsahuje pouze prvky mapy. Jedná se o přiblížení/oddálení (+ / -), měřítko a údaje o autorských právech (tiráž). Dále se v aplikaci nachází levý panel, na němž je umístěno ovládání karet, pro změnu obsahu panelu z *výběr vrstev* na *vyhledávání* a opačně. Ovladače vrstev jsou realizovány pomocí objektů checkbox<sup>5</sup> a přepínání podkladových map (basemap) objektem radio.<sup>6</sup> Vyhledávání se ovládá prostřednictvím tlačítek s objekty select. <sup>7</sup> Výběr položek hledání je řešen za pomoci objektu *dropdown* knihovny Bootstrap (viz. obr. 19).

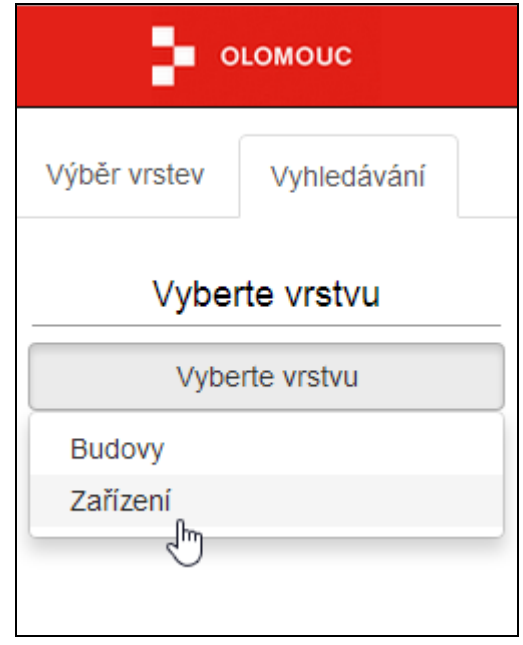

Obr. 19 Výběr položek z objektu *dropdown*.

Pravý panel slouží pouze k výpisu informací o zvoleném objektu např. parcelní číslo, typ stavebního objektu a jiné atributy.

Podél celého horního okraje je zobrazena lišta (objekt *navbar* knihovny Bootstrap*)*. V levé části lišty se nachází logo MMOL, uprostřed název aplikace a v pravém okraji dvě tlačítka *Nápověda* a *O aplikaci.* Po stisknutí tlačítek se zobrazují vyskakovací okna s jejich obsahem (viz. obr. 20) Vyskakovací okna jsou objekty *modal* knihovny Bootsrap.

1

<sup>5</sup> zaškrtávací políčko

<sup>6</sup> přepínač

<sup>7</sup> rolovací nabídka

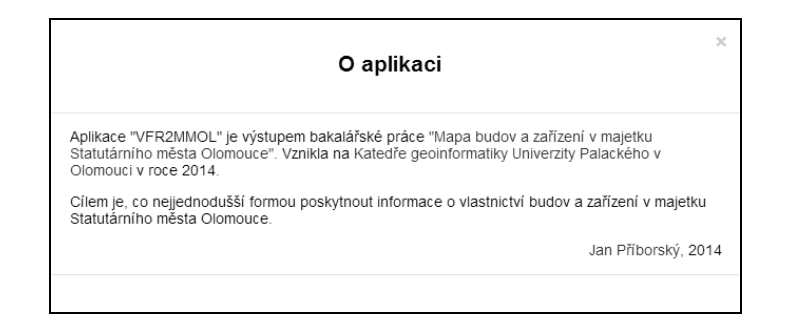

Obr. 20 Vyskakovací okno *O aplikaci*.

Posledním rozhodnutím, které muselo být z hlediska vzhledu aplikace učiněno, byla podoba znaků pro budovy a zařízení.

Budovy byly navrženy plošnými znaky s barevnou výplní RGB (0, 204, 51), tedy zelenou. Zařízení bylo naplánováno vyobrazit v podobě bodových kruhových znaků o poloměru 3,5 pixelu a barevné výplni RGB (255, 51, 0), tedy červené. Obrysové linie byly pro oba druhy objektů shodně navrženy spojitou linií na barvu RGB (51, 51, 51), tedy šedou o tloušťce jednoho pixelu.

#### <span id="page-31-0"></span>**7.3 Postup sestavení aplikačního kódu**

Po zvážení všech pro a proti, se jako nejlepší řešení pro vizualizaci aplikace VFR2MMOL jevilo využití javascryptové knihovny Leaflet. Ta mimo funkce zobrazení podkladových map a tematického obsahu zastávala i úkol vytvářet přístup pro aplikování zásuvných modulů Esri2geo a Leaflet-search.

Prvním krokem při tvorbě javascryptového kódu aplikace bylo vytvoření mapového pole. Do něj byla přidána dvojice podkladových map z produkce společnosti OpenStreetMap (Standardní a MapQuest Open). Základní pohled při načtení mapy byl nastaven na budovu radnice a přiblížení nastaveno na hodnotu 15. Pro přepínání podkladových map byl prostřednictvím příkazu *.append()* knihovny jQuery do levého panelu aplikace přidán panel Control.Layers (součást knihovny Leaflet).

#### Ukázka 2 – Přidání Control.Layers podkladových map do levého panelu

```
var base = {"Open Street Map":osm,"Map Quest":mq}
var basemapy = L.control.layers(base, null,{collapsed: false})
basemapy. map = m$("#basemapa_menu").append(basemapy.onAdd(m))
```
Implementací modulu Esri2geo se vstupní data budov a zařízení načetla a transformovala do podoby vhodné pro použití v knihovně Leaflet. V případě realizace tohoto projektu bylo z důvodů požadavků webového serveru nutné vstupním souborům změnit příponu *.json* na *.txt,* tato funkce byla již provedena za pomoci skriptu 2.py. Naštěstí tímto krokem nebyla funkčnost skriptu Esri2geo žádným způsobem ovlivněna. Po aplikování zmíněného postupu byl, stejně jako v případě podkladových map, prostřednictvím příkazu *.append()* knihovny jQuery do levého panelu aplikace přidán panel Control.Layers obsahující ovladače těchto vrstev.

Dále bylo zapotřebí provést operace s jednotlivými entitami těchto vrstev. K tomuto účelu souží funkce *onEachFeature\_b* a *onEachFeature\_z.*

První úlohou použitou na všechny objekty byla funkce *updInfo*, ta se spouštěla při kliknutí na objekt. Nejdříve smazala obsah pravého panelu a posléze do něj vložila informace o dané entitě. Při tomto procesu bylo také užito funkce *info\_nadpis*, díky které se názvy atributů přejmenovaly.

Ukázka 3 – Aktualizace pravého panelu při kliknutí na budovu

```
function info_nadpis(e){
   return e=="OBJECTID"?"Id objektu ve zdrojov\u00fdch datech":
...
          e=="DruhPozemku"?"Druh pozemku":
          e
}
info = function(e) $("#infookno").children().remove()
   $("#infookno").html(Object.keys(e).map(function(f){return 
  '<b>'+info_nadpis(f)+': '+'</b><br/>>r/>'+e[f]}).join("<hr/>"))
}
...
function updInfo(e){
                  info(e.target.feature.properties)
}
...
function onEachFeature b(feature, featureLayer) {
   featureLayer.on({
       click: updInfo, 
...
      })
...
}
```
Druhou funkcí použitou na všechny prvky byla *zoomToFeature.* Při dvojkliku na budovu či zařízení se k tomuto objektu přiblíží.

Ukázka 4 – Funkce pro při dvojkliku na objekt - přiblížení

```
function zoomToFeature(e){
  m.fitBounds(e.target.getBounds())
}
```
...

Velmi důležitou úlohou použitou na všechny prvky se stalo rozdělení objektů podle evidenční jednotky (odboru). Proces probíhal v několika krocích. Nejdříve bylo nutné vytvořit prázdná pole (*mapLayerGroups\_b* pro budovy a *mapLayerGroups\_z* pro zařízení). Za pomoci funkce if bylo pro jednotlivé prvky vždy zkontrolováno, zda se v daném poli nachází L.layerGroup s názvem shodným s jejich nadřazenou evidenční jednotkou. Pakliže ano, objekt se přiřadil do této L.layerGroup. Pokud však L.layerGroup s daným názvem neexistovala, byla vytvořena a objekt se k ní připojil.

```
Ukázka 5 – Funkce onEachFeature_b obsahující rozdělení budov dle evidenční jednotky
var mapLayerGroups b = []
```

```
function onEachFeature b(feature, featureLayer) {
...
  bu = mapLayerGroups_b[feature.properties.EvidencniJednotka]
  if (bu == undefined) {
     bu = new Lu = key(c) bu.addTo(m)
       mapLayerGroups_b[feature.properties.EvidencniJednotka]=bu}
   featureLayer.addTo(bu)
}
```
Dále následovala implementace druhého modulu (Leaflet-search), ten byl přidán z důvodu umožnění využití funkce hledání v libovolné vrstvě L.geoJson. V základní verzi modul umožňoval vyhledávat pouze v jedné vrstvě L.geoJson. Toto omezení bylo odstraněno za použití soustavy proměnných a javascryptových příkazů *switch.* Dále byla funkce vyhledávání příkazem *.append()* implementována do panelu *Vyhledávání*.

Mimo výše jmenované byly do aplikace zabudovány také funkce pro zobrazení a skrytí všech budov či všech zařízení a dále seřazení ovladačů s názvy evidenčních jednotek dle abecedy.

### <span id="page-34-0"></span>**8 VÝSLEDKY**

Prvním výstupem bakalářské práce je sestavený a naplněný datový model ve formě Esri souborové geodatabáze. Celá geodatabáze se zobrazuje v souřadnicovém systému S-JTSK a obsahuje jednak datovou sadu prvků *vysledek* s třídami prvků *budova*  a *zarizeni*, jednak původní převedená data RÚIAN. Třídy prvků *budova* a *zarizeni* obsahují kombinaci dat získaných z Majetkoprávního odboru MMOL a dat RÚIAN. Data Majetkoprávního odboru obsahují informace o vlastnictví/správě objektů, naopak data RÚIAN dodávají obecné údaje a informace o vybavenosti těchto objektů.

Dalšími výstupy jsou nástroje určené k aktualizaci výše zmíněného datového modelu. Nástroje jsou řešeny formou dvojice Python skriptů, které podstatným způsobem zjednodušují proces celé aktualizace. Nicméně tato aktualizace neprobíhá zcela automaticky, vyžaduje zásahů správce. Nástroje využívají funkcí Python modulu ArcPy. Je tedy nutné, je spouštět na počítači vybaveném programy ArcGIS.

Mimo jiné je také vytvořen soubor tematických map v digitální i analogové podobě. První mapou souboru je mapa o velikosti 102 x 84 cm zpracovaná pouze v digitální podobě. Tato mapa vizualizuje vlastnickou příslušnost jednotlivých budov a zařízení k evidenčním jednotkám MMOL na území Statutárního města Olomouce. Soubor dále obsahuje dvojici map ve formátu A3 zpracovaných v digitální i papírové formě. Tyto mapy podrobněji zobrazují vlastnickou příslušnost budov a zařízení k evidenčním jednotkám MMOL na území katastrů Olomouc-město a Nové Sady u Olomouce.

Významným výstupem je mapová aplikace VFR2MMOL, která umožňuje zobrazení získaných dat v prostředí internetového prohlížeče. Ta je již umístěna na webovém serveru a využívána pracovníky MMOL, podle ústních konzultací jsou s funkcemi i vzhledem spokojeni. Chod aplikace byl testován v moderních desktopových prohlížečích (Chrome 34, Mozilla Firefox 28, Opera 20, Internet Explorer 11 a Safari 5), které zahrnují všechny používané prohlížeče na pracovištích magistrátu.

Bakalářskou práci přibližují také validní webové stránky umístěné na serveru Katedry geoinformatiky. Tyto stránky stručně shrnují cíle, metody a výsledky bakalářské práce. Veškeré výstupy jsou připojeny k práci v digitální podobně (viz. příloha 9 – médium: CD-ROM).

#### <span id="page-35-0"></span>**9 DISKUZE**

Aktualizační nástroje byly vytvořeny ve formátu Python skriptů, z hlediska rychlosti zpracování dat by bylo jistě na místě uvažovat o využití jiné technologie. Výběr však závisel na požadavcích správce těchto nástrojů (z důvodu případného servisu) a také velmi dobře vyvinutém API používaném pro komunikaci s programy společnosti ESRI.

Proces tvorby tematických map byl limitován cílem, tedy rychlým nalezením požadovaného objektu a zjištěním jeho vlastnických poměrů vzhledem k evidenčním jednotkám MMOL. Nebylo tedy vhodné sestavit větší množství map a taktéž využít složitějších kartografických vyjadřovacích metod. Bylo by jistě přínosné vytvořit obsáhlejší soubor map sloužící k účelu analýzy vybavenosti jednotlivých objektů.

Bakalářská práce byla tvořena s cílem co nejjednodušší formou zprostředkovat data o evidenci budov a zařízení pracovníkům MMOL. Z toho důvodu bylo vybráno zobrazení polohy v mapové aplikaci umístěné na webovém serveru, což se jevilo jako nejlepší řešení problematiky. Pro plynulejší zobrazování by bylo dobré vytvořit i desktopovou verzi této aplikace, to by ale znamenalo velkou časovou náročnost tvorby a také potřebu instalace na každý klientský počítač.

Námětem pro další práci je myšlenka vytvoření aplikace určené pro dvě cílové skupiny (pracovníci magistrátu a veřejnost). Pracovníci magistrátu by po přihlášení získali přístup do nynější verze produktu VFR2MMOL. Taková aplikace by mohla zároveň sloužit jako služba poskytující informace o úředních hodinách, otevírací době, kontaktních údajích atd. Nicméně vzhledem k odmítavému postoji magistrátu byla tato myšlenka zavržena.

Další otázkou byl výběr technologie Leaflet pro potřeby aplikace VFR2MMOL. Vizuálně podobných výsledků je možno dosáhnout i využitím konkurenčních technologií. Primárním důvodem však byla možnost použití zásuvných modulů a již zabudovaných funkcí uživatelského prostředí, díky kterým byla tvorba aplikace podstatně zjednodušena. Knihovna Leaflet se také vyznačuje svou rychlostí zpracování dat, což bylo z hlediska velikosti zdrojových souborů potřebné.

Jistým nedostatkem aplikace VFR2MMOL je využití moderních technologií (HTML5, CSS3), které nejsou podporovány staršími verzemi internetových prohlížečů. Je však velmi důležité zmínit, že z důvodu zabezpečení je potřebné vždy využívat

nejnovějších verzí těchto produktů a tím se vyhnout možnostem napadení počítače. Obzvláště v případě veřejných institucí je dodržení této zásady více než potřebné.

U aplikace VFR2MMOL mohou také vzniknout jisté námitky směřované k celkovému vzhledu a využitým kartografickým metodám vizualizace objektů. Při návrhu vzhledu samotné aplikace i mapového pole, jeho prvků a objektů byl kladen důraz na potřeby cílové skupiny uživatelů a hlavnímu záměru – co nejrychleji a nejjednodušeji poskytnout informace.

VFR2MMOL obsahuje tematické vrstvy budov a zařízení v majetku Statutárního města Olomouce, ze získaných dat Majetkoprávního odboru byla zjištěna možnost zpracování tematické vrstvy pozemků náležících Statutárnímu městu Olomouc. Z časových důvodů ale nebylo možné tuto eventualitu realizovat.

# <span id="page-37-0"></span>**10 ZÁVĚR**

Hlavním cílem bakalářské práce bylo shromáždit geodata o evidenci budov a zařízení v majetku Statutárního města Olomouce, dále navrhnout a naplnit datový model pro jejich kartografické zpracování v papírové i digitální formě a vytvořit prohlížečku těchto prostorových dat.

Vstupními daty byly evidenční údaje ze zdrojů Majetkoprávního odboru Statutárního města Olomouce a geodata Veřejného dálkového přístupu k datům RÚIAN.

Po konzultacích s pracovníky MMOL a zvážení možností získaných dat byl vytvořen datový model (viz. příloha 1). Podoba datového modelu byla převedena do formátu ESRI souborové geodatabáze, která byla následně naplněna získanými daty.

Dále byly vytvořeny nástroje pro usnadnění aktualizace geodatabáze, a to v podobě dvou Python skriptů. Skripty byly zhotoveny s důrazem na zautomatizování celého procesu. Mimo výše zmíněný výstup byl také vytvořen návod, který podával popis postupu aktualizace dat datového modelu (viz. příloha 3).

Mimo jiné vznikl soubor tematických map v digitální i papírové podobě, které vizualizují vlastnickou příslušnost budov a zařízení k evidenčním jednotkám MMOL na území celé Olomouce a dvou vybraných katastrálních územích (Olomouc-město a Nové sady u Olomouce). Tyto výstupy byly po dokončení předány pracovníkům MMOL k aktivnímu používání.

Vznikla také prohlížečka získaných dat s názvem VFR2MMOL, která byla na přání pracovníků MMOL přetransformována do podoby mapové aplikace umožňující zobrazování budov a zařízení, informací o nich a také vyhledání podle zadaných atributů.

Při tvorbě aplikace bylo využito nejmodernějších dostupných technologií (HTML5, CSS3, Leaflet) a velmi důležitou součástí se stal programovací jazyk JavaScript, ten byl využit pro zajištění veškeré funkcionality projektu.

Po dokončení byla aplikace zavedena na webový server a testována pracovníky magistrátu. V průběhu testování aplikace se díky ústním konzultacím s uživateli vytvořil soubor otázek, podle kterého vznikla nápověda.

Následně byla aplikace předána do spravování Oddělení územního plánování a architektury Odboru koncepce a rozvoje MMOL.

# **POUŽITÁ LITERATURA A INFORMAČNÍ ZDROJE**

#### **Tištěné zdroje**

Kraak, M.J., Brown, A. *Web cartography: developments and prospects*. London : Taylor & Francis, 2001, ix, 213 p. ISBN 07-484-0868-1.

MRÁZKOVÁ, Dobromila. *Mapa Olomouce pro studenty UP*. Olomouc, 2011. Bakalářská práce. Univerzita Palackého v Olomouci. Vedoucí práce Prof. RNDr. Vít Voženílek, CSc.

VOŽENÍLEK, Vít a Jaromír KAŇOK. *Metody tematické kartografie: vizualizace prostorových jevů*. Olomouc: Univerzita Palackého v Olomouci pro katedru geoinformatiky, 2011, 216 s. ISBN 978-80-244-2790-4.

VOŽENÍLEK, V. Cartography for GIS: geovisualization and map communication. Olomouc: Univerzita Palackého v Olomouci, 2005, 142 s. ISBN 80-244-1047-8.

VOŽENÍLEK, Vít. *Diplomové práce z geoinformatiky*. 1. vyd. Olomouc: Univerzita Palackého, 2002, 61 s. ISBN 80-244-0469-9.

#### **Internetové zdroje**

CAD/CAM [online]. 2013 [cit. 2014-05-12]. Dostupné z: <http://www.cadcam.cz/>

Často kladené otázky VDP. *ČÚZK* [online]. 2014 [cit. 2014-05-01]. Dostupné z: [http://www.cuzk.cz/Uvod/Produkty-a-sluzby/RUIAN/10-Verejny-dalkovy-pristup](http://www.cuzk.cz/Uvod/Produkty-a-sluzby/RUIAN/10-Verejny-dalkovy-pristup-informace/Verejny-dalkovy-pristup-informace/Casto-kladene-otazky-k-VDP.aspx)[informace/Verejny-dalkovy-pristup-informace/Casto-kladene-otazky-k-VDP.aspx](http://www.cuzk.cz/Uvod/Produkty-a-sluzby/RUIAN/10-Verejny-dalkovy-pristup-informace/Verejny-dalkovy-pristup-informace/Casto-kladene-otazky-k-VDP.aspx)

*Create a new fiddle - JSFiddle* [online]. 2014 [cit. 2014-05-01]. Dostupné z: <http://jsfiddle.net/>

Formáty souborů podporované aplikací Excel. *Office* [online]. 2014 [cit. 2014-05-01]. Dostupné z: [http://office.microsoft.com/cs-cz/excel-help/formaty-souboru-podporovane](http://office.microsoft.com/cs-cz/excel-help/formaty-souboru-podporovane-aplikaci-excel-HP010014103.aspx)[aplikaci-excel-HP010014103.aspx](http://office.microsoft.com/cs-cz/excel-help/formaty-souboru-podporovane-aplikaci-excel-HP010014103.aspx)

GIS Introducing JSON. *JSON* [online]. 1999 [cit. 2014-05-01]. Dostupné z: [http://www.json.org/](http://www.json.org/%3e)

Google Maps API. *Google Developers* [online]. 2014 [cit. 2014-05-01]. Dostupné z: <https://developers.google.com/maps/licensing>

InGenius. *InGenius* [online]. 2010 [cit. 2014-05-01]. Dostupné z[:http://help.ingenius.cz/content/cz/content.aspx?content\\_id=102700141](http://help.ingenius.cz/content/cz/content.aspx?content_id=102700141) *Jak psát web* [online]. 2014 [cit. 2014-05-01]. Dostupné z:<http://www.jakpsatweb.cz/>

*Leaflet* [online]. 2010–2014 [cit. 2014-05-01]. Dostupné z:<http://leafletjs.com/>

*Python v2.7.6 documentation* [online]. 2014 [cit. 2014-05-01]. [Dostupné z:](../../../../Users/Jan/Desktop/Dostupné%20z:%20https:/docs.python.org/2/)  [https://docs.python.org/2/](../../../../Users/Jan/Desktop/Dostupné%20z:%20https:/docs.python.org/2/)

Souřadnicové systémy. *ČÚZK* [online]. 2010 [cit. 2014-05-01]. Dostupné z: [http://geoportal.cuzk.cz/Default.aspx?mode=TextMeta&side=sit.trans&text=souradsyste](http://geoportal.cuzk.cz/Default.aspx?mode=TextMeta&side=sit.trans&text=souradsystemy) [my](http://geoportal.cuzk.cz/Default.aspx?mode=TextMeta&side=sit.trans&text=souradsystemy)

Souřadnicové systémy. *Geomatika na ZČU v Plzni* [online]. 2007 [cit. 2014-05-01]. Dostupné z:<http://gis.zcu.cz/studium/gen1/html/ch02s03.html>

Systém WebGIS Praha. *Institut plánování a rozvoje hlavního města Prahy* [online]. 2013 [cit. 2014-05-01]. Dostupné z: [http://www.iprpraha.cz/cs/iso\\_webgis](http://www.iprpraha.cz/cs/iso_webgis)

*W3Schools Online Web Tutorials* [online]. 1999-2014 [cit. 2014-05-01]. Dostupné z: <http://www.w3schools.com/>

#### **SUMMARY**

The main goal of bachelor's thesis "The Map of Buildings and Facilities in Property of Statutory City of Olomouc" was to collect geodata regarding the records of buildings and facilities in the ownership of the Statutory City of Olomouc, to design and fill a data model used for their cartographic processing into a paper and digital form and to create a viewer of the spatial data. Tools for the simple updating of the data model have also been created.

The input data were represented by the records of the Property Department of The Municipality of Olomouc (hereinafter as MMOL) and the geodata of the Public remote access RÚIAN.

After consultations with MMOL employees and considering the possibilities of acquiring geodata, a data model was created and also decided to use ArcGIS software for processing of the geodata. The data model design was transformed in the form of the ESRI File Geodatabase which was then filled with the acquired data. The transformation of the data from the original RUIAN exchange format (VFR) into the feature classes of the target geodatabase was done using the VFR Import tool from ARCDATA PRAHA, s. r. o.

Further on, tools have been created to simplify the updating of the data model in the form of two Python scripts. However, updates required the intervention of the data administrator. There was also created a manual which described the update procedure of the data model.

Besides others, a group of thematic maps in digital and paper form were created. These maps visualised the ownership rights of specific buildings and facilities to the registration units of the MMOL. One map was created only in digital pdf format representing the entire territory of The Statutory city of Olomouc. Two maps were created as digital (pdf) and paper A3 formats, these maps depict the cadastral territories of "Olomouc-město" and "Nové Sady u Olomouce". The map outputs were finalized and provided to MMOL employees for active use.

The original intent to create a viewer of acquired data was revaluated according to the wishes of the MMOL employees and transformed into a VFR2MMOL map application. This map application made it possible to display buildings and facilities and their information, but also performed searches using selected attributes.

The newest technologies (HTML5, CSS3, Leaflet, Bootstrap and others) were used to design the application, as well as JavaScript which represents a very important part of the program and which was used to provide the functionality of the project.

After finalizing the application, it was uploaded to the MMOL webserver and tested by the magistrate employees. A help manual is based on questions asked during consultations with users during the testing of the application.

The application was then provided to the Landscape planning and architecture department of the MMOL Concept and development division.

# PŘÍLOHY

# **SEZNAM PŘÍLOH**

#### **Vázané přílohy:**

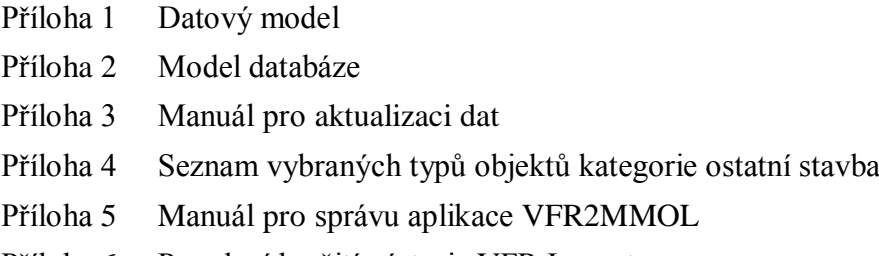

Příloha 6 Povolení k užití nástroje VFR Import

#### **Volné přílohy**

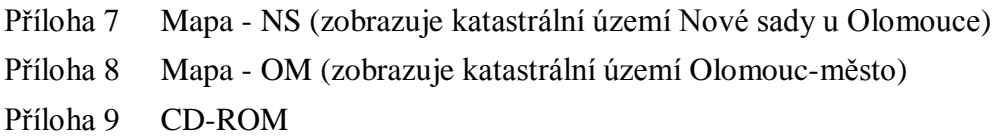

#### **Popis struktury CD**

Aplikace Mapove\_Vystupy Metadata Text\_Prace Vstupni\_Data WEB

Veškerá použitá data Magistrátu města Olomouce byla poskytnuta pro zpracování bakalářské práce. Jejich další využití je možné jen se souhlasem správce těchto dat.

# PŘÍLOHA 1

**DATOVÝ MODEL** 

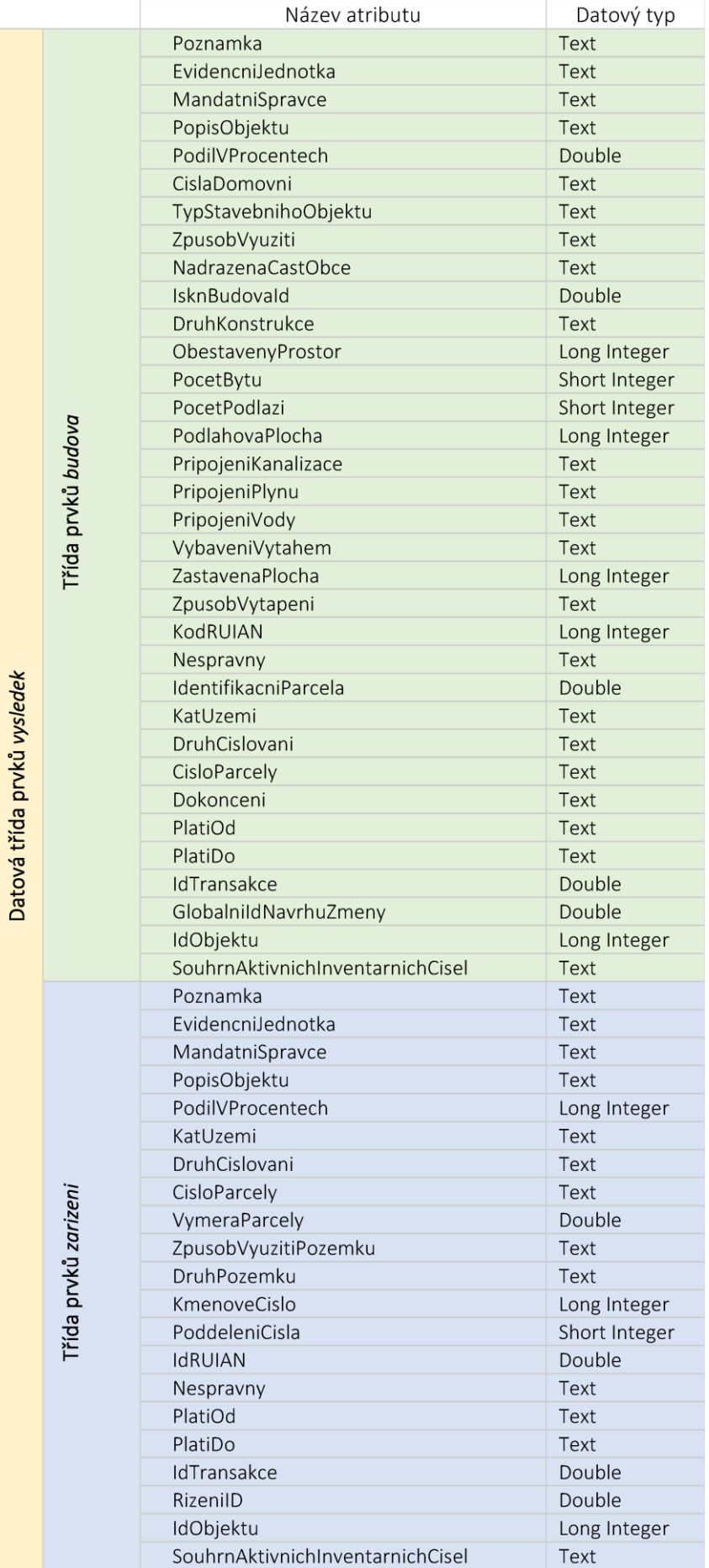

# PŘÍLOHA 2

MODEL GEODATABÁZE

# DATA MAGISTRÁTU + RÚIAN POUZE DATA RÚIAN

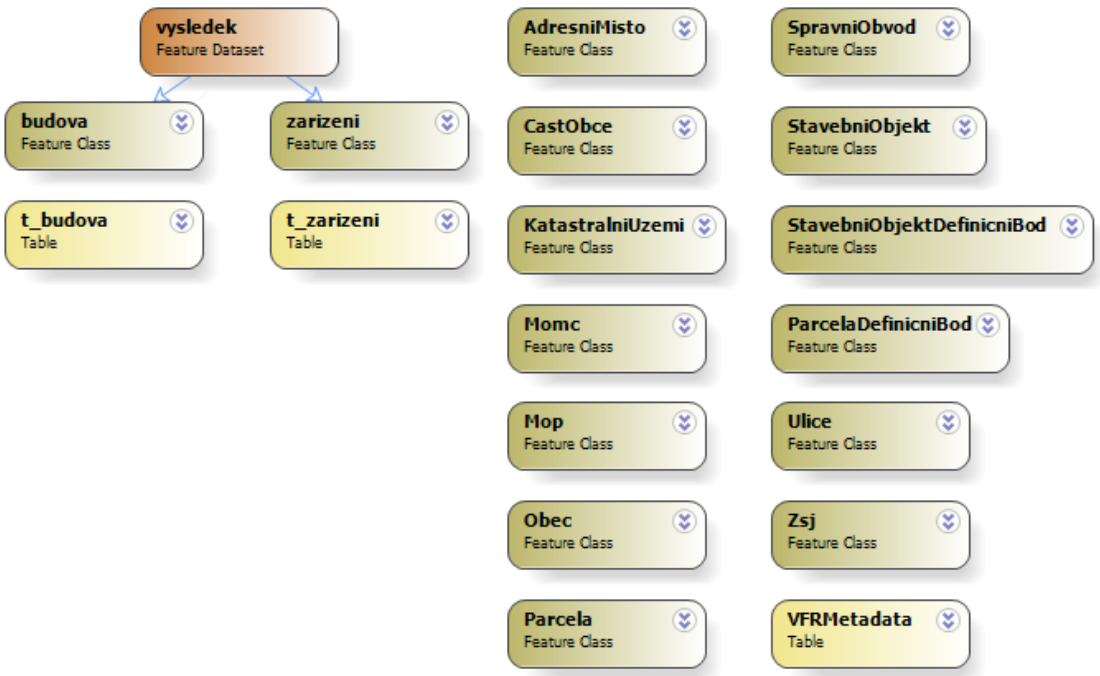

# PŘÍLOHA 3

MANUÁL PRO SPRÁVU DAT

# **MANUÁL PRO AKTUALIZACI DAT**

Příloha k bakalářské práci

Mapa budov a zařízení v majetku Statutárního města Olomouce

**Jan Příborský**

Olomouc 2014

### **Aktualizace dat**

Ve stromové struktuře primární složky projektu otevřete složku s názvem xls.

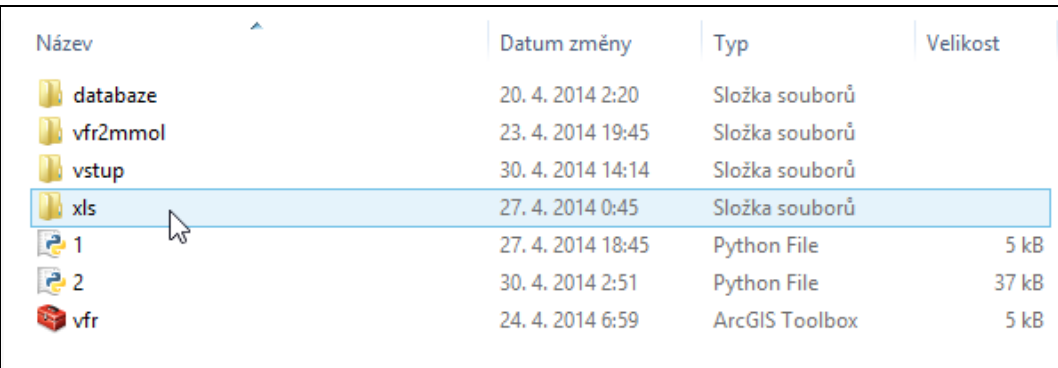

- Ve složce se nachází soubory budova.xls a zarizeni.xls, do těchto souborů vložte nová (aktualizační) data. V žádném případě neměňte názvy v prvním řádku tabulek, ani formát buněk tabulek. Pokud zdrojová data neobsahují danou hodnotu, buňku nechte prázdnou.
	- V případě souboru *zarizeni.xls* je nutné vložit data z původních kategorií *Nemovitá kulturní památka* a *Ostatní stavby*. Po té je podle uvážení vhodné vybrat pouze některé objekty z kategorie *Ostatní stavby.* Při prvotním výběru bylo užito seznamu objektů v příloze 4.

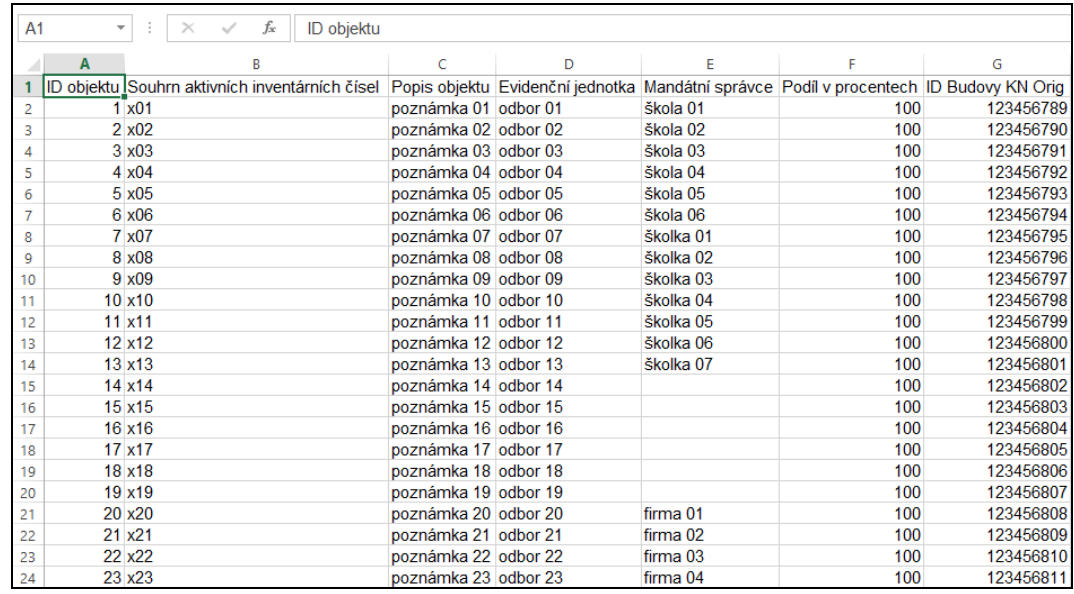

- Nyní můžete spustit skript 1.py, který se nachází v primární složce. Spuštění skriptu může být realizováno pomocí dvojkliku (skript se spustí v příkazové řádce) či pomocí Python IDLE.
- Po ukončení skriptu 1.py je nutné v programu ArcMap otevřít nově vzniklé databázové tabulky t vytvorit budova a t vytvorit zarizeni, které se nachází

v primární geodatabázi. V těchto tabulkách jsou vypsány identifikátory (*Id\_vytvorit*) a popisy objektů (*Popis\_objektu*) k vytvoření.

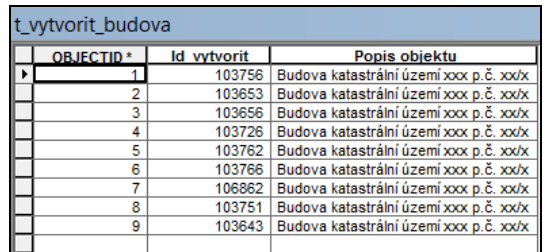

- Podle popisu objektu zjistěte, zda se nachází na katastrálním území náležícím pod Statutární město Olomouc.
	- V případě že ne, záznam smažte.
	- V případě že ano, záznam přeskočte

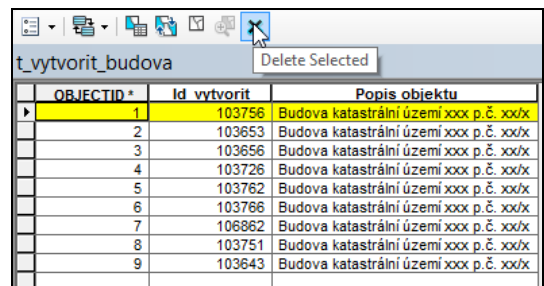

Postup pro třídu prvků budova

- Do projektu ArcMap přidejte třídu prvků *StavebniObjekt* a zapněte nástroj Editor. Každý objekt (záznam) v geodatabázové tabulce t\_vytvorit\_budova je nutné vyhledat i v tabulce třídy prvků *StavebniObjekt.* Pro vyhledání použijte informace z atributu *Popis\_objektu*. Po nalezení se na objekt přibližte. K úkolu vyhledání objektu můžete použít nástroj Select by Attributes.
- Dále přidejte do projektu třídu prvků *budova* a spusťte editační okno Create Features. Pro třídu prvků *budova* pomocí nástroje Trace vytvořte nový objekt (okopírováním hranice nalezeného objektu třídy prvků *StavebniObjekt).*

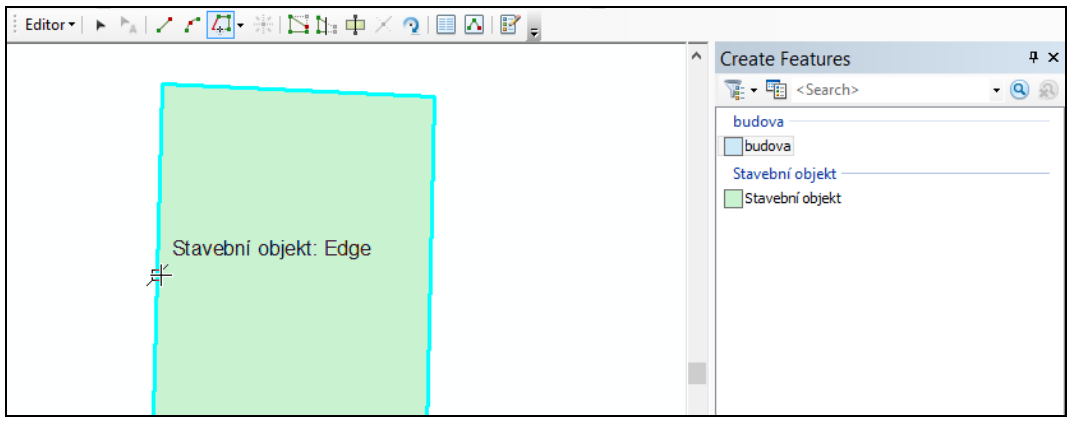

• Následně otevřete geodatabázovou tabulku t vytvorit budova, zkopírujte identifikátor *Id\_vytvorit* daného objektu a ten vložte do atributu *IdObjektu* třídy prvků *budova* (do záznamu vytvořeného výše).

### Postup pro třídu prvků zarizeni

- Postup je velmi podobný jako u třídy prvků *budova*. Do projektu ArcMap přidejte třídu prvků *Parcela* a zapněte nástroj Editor. Každý objekt (záznam) v geodatabázové tabulce t\_vytvorit\_zarizeni je nutné vyhledat i v tabulce třídy prvků *Parcela.* Pro vyhledání použijte informace z atributu *Popis\_objektu*. Po nalezení se na objekt přibližte. K úkolu vyhledání objektu můžete použít nástroj Select by Attributes.
- Dále přidejte do projektu třídu prvků *zarizeni* a spusťte editační okno Create Features. Pro třídu prvků *zarizeni* vytvořte nový objekt (zde se jedná o bodový objekt, ten je nutno umístit na přesnou polohu v rámci vyhledané parcely*).*
- V posledním kroku otevřete geodatabázovou tabulku t\_vytvorit\_zarizeni, zkopírujte identifikátor *Id\_vytvorit* daného objektu a ten vložte do atributu *IdObjektu* třídy prvků *zarizeni* (do záznamu vytvořeného výše).

### Dokončení aktualizace

Spusťte skript 2.py, po jeho dokončení je proces aktualizace hotov.

V případě dotazů kontaktujte autora: Jan PŘÍBORSKÝ | [jan.priborsky@centrum.cz](mailto:jan.priborsky@centrum.cz)

# PŘÍLOHA 4

SEZNAM VYBRANÝCH TYPŮ OBJEKTŮ KATEGORIE OSTATNÍ STAVBA

#### Seznam vybraných typů objektů kategorie Ostatní stavba

Atletický ovál Beachvolejbalový kurt Běžecký ovál se sprinterskou rovinkou Box na tříděný odpad Budova mech. Čištění Čerpací stanice Dešťová zdrž Dětská hřiště Dopravní hřiště Dřevěné podium Garáž jízdních kol Hřiště Jez na mlýnském potoce Kolektor Kontejnerové stání Kryt civilní obrany Krytá skládka odpadu Krytý chodník Milník Nadzemní objekt Objekt provozní budovy Objekt separace materiálu Ohradní kamenná zeď Okrasná zídka Opěrná zeď Parky Pískoviště Plavecký bazén Podzemní kontejner na tříděný odpad Polní kryt Provozní domek Přístřešek Přístřešky na popelnice Retenční nádrž Sklad pro uskladnění nádražního kalu Skládka odpadů Sousoší Studna Trafika Trafostanice Vážní most Víceúčelová sportovní hala Vodojem - věžový, zemní Vstupní věž Zahradní altán Zahradní domek

# PŘÍLOHA 5

MANUÁL PRO SPRÁVU APLIKACE VFR2MMOL

# **MANUÁL PRO SPRÁVU APLIKACE VFR2MMOL**

Příloha k bakalářské práci

Mapa budov a zařízení v majetku Statutárního města Olomouce

**Jan Příborský**

Olomouc 2014

# **Základní pokyny pro úpravy aplikace VFR2MMOL**

- Všechny úpravy se provádí v souboru *skript.js,* ten s nachází ve složce *js/.*
- K úpravám použijte libovolná textový editor (Poznámkový blok, PSPad Editor).
- Před prováděním úprav vždy soubor skript.js zálohujte.
- Diakritiku ve výsledném skriptu nahraďte podle následující tabulky:

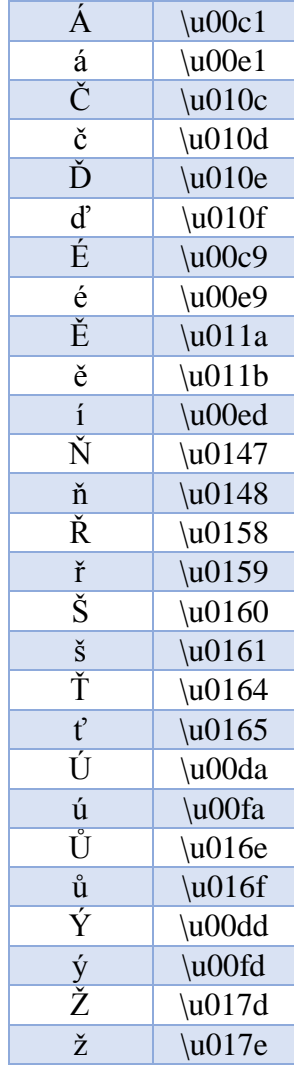

Přejmenování atributu

o V textu najděte:

e=="*nazev\_atributu\_ve\_zdrojovych\_datech*"?"*nazev\_atributu*":

o Přepište *nazev\_atributu*:

e=="*nazev\_atributu\_ve\_zdrojovych\_datech*"?"*zmeneny\_nazev\_atributu*":

#### Změna vzhledu vrstvy

#### o V textu najděte:

function style\_*prvni\_pismeno\_nazvu\_vrstvy*(e){ return { weight: *ciselna\_hodnota\_tloustky\_ohraniceni*, opacity: *ciselna\_hodnota\_pruhlednosti\_ohraniceni*, color: '*barva\_rgb\_ohraniceni*', fillOpacity: *ciselna\_hodnota\_pruhlednosti\_vyplne*, fillColor: '*barva\_rgb\_vyplne*' } }

o Hodnoty přepište podle následující tabulky:

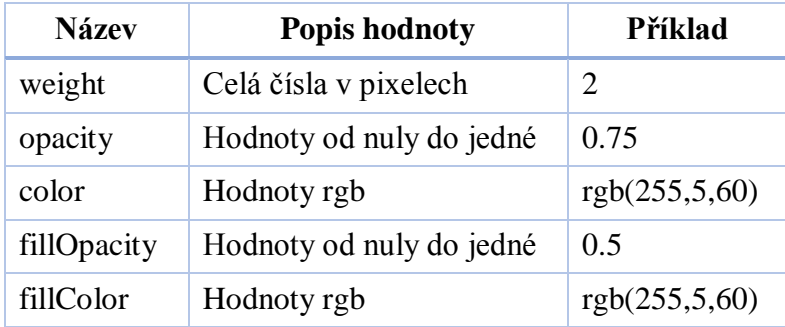

o Mějte na paměti, že je nutné změnit také legendu, obrázky legendy budov a zařízení se nachází ve složce *css/images/* a jsou pojmenovány *budova.png* a *zarizeni.png*.

Postup v případě změny názvů územního členění města Olomouce o V textu najděte:

> case "*nazev\_katastralniho\_uzemi*": ku = "*nazev\_katastralniho\_uzemi*" \$("#btn\_ku").html("*nazev\_katastralniho\_uzemi*") break;

o Přepište *nazev\_katastralniho\_uzemi*:

case "*novy\_nazev\_katastralniho\_uzemi*": ku = " *novy\_nazev\_katastralniho\_uzemi*" \$("#btn\_ku").html("*novy\_nazev\_katastralniho\_uzemi*") break;

V případě dotazů kontaktujte autora aplikace: Jan PŘÍBORSKÝ | [jan.priborsky@centrum.cz](mailto:jan.priborsky@centrum.cz)

# PŘÍLOHA 6

POVOLENÍ K UŽITÍ NÁSTROJE VFR IMPORT

Petra Bromová <PBromova@arcdata.cz> komu: Jan [-]

Dobrý den,

VFR Import Tool Free ve své bakalářské práci můžete použit. Jen bychom Vás chtěli upozornit, že stávající verze nástroje zveřejněná na internetu není zcela aktuálni. V následujících týdnech však plánujeme vydání verze nové, která bude reflektovat novinky související s VFR verze 1.3.

25.2. ☆ ★ ▼

S pozdravem

Mgr. Petra Bromová | marketing a externí komunikace

 ${\bf ARCHA}$ PRAHA, s.r.o. | Hybernská 24, 110 00 Praha 1 | Oficiální distributor Esri T: +420 224 190 560 | petra.bromova@arcdata.cz| www.arcdata.cz